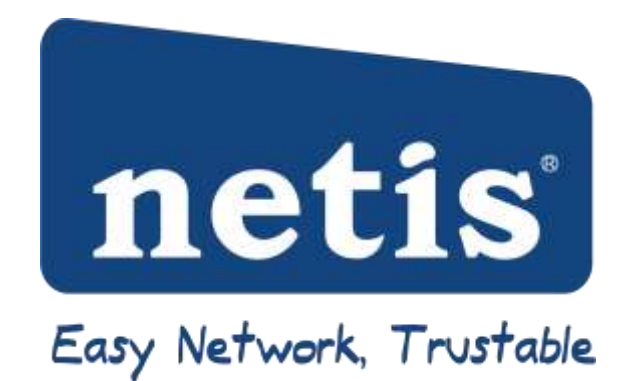

# **Uživatelský manuál**

# **150Mbs Wireless-N AP Router**

#### Certifikát FFC CE

#### Prohlášení o FCC

Toto zařízení bylo testováno a splnilo všechny limity pro třídu B digitálních zařízení, na základě součástí 15 pravidel FCC. Tyto limity jsou upraveny tak aby spolehlivě ochránili proti škodlivému rušení při instalaci v domě. Toto zařízení generuje a může využívat vysokofrekvenční energii, a pokud není nainstalováno nebo používáno v souladu s pokyny může způsobit škodlivé rušení radiové komunikace. Nemůžeme zaručit, že k rušení nedojde i pokud je zařízení nainstalováno správně. Pokud zařízení způsobuje škodlivé rušení rozhlasového nebo televizního příjmu, což lze určit zapnutím a vypnutím zařízení, uživatel se může pokusit rušení odstranit jedním nebo více z následujících opatření:

- Přesměrovat nebo přemístit přijímací anténu
- Zvýšit vzdálenost mezi zařízením a přijímačem
- Připojit zařízení do zásuvky na jiném okruhu, než do kterého je zapojen přijímač
- Požádejte o pomoc prodejce nebo zkušeného rádio/TV technika s žádostí o pomoc

Chcete-li zajistit spolehlivé fungování, jakékoliv změny nebo úpravy nejsou výslovně schváleny stranou odpovědnou za fungování zařízení, uživatel může ztratit oprávnění používat zařízení. (Příklad používejte pouze stíněné kabely pro připojení k počítači nebo perifernímu zařízení).

FFC o působení záření (FCC Radiation Exposure Statement)

Zařízení je v souladu s předpisy FCC pro limity záření vystavením rádiovým vlnám stanovené pro nekontrolovatelné prostředí.

Vysílač nesmí být společně umístěn nebo provozován spolu s dalšími anténami nebo vysílači. Zařízení splňuje podmínky části 15 pravidel FFC. Provoz zařízení je předmětem následujících podmínek:

- 1. Tento přístroj nesmí způsobovat škodlivé rušení,
- 2. Toto zařízení musí přijmout jakékoli nežádoucí rušení, včetně rušení které může způsobit nežádoucí provoz zařízení

## **Upozornění!**

Výrobce není zodpovědný za jakékoli rádiové a televizní rušení způsobené neoprávněnými úpravami tohoto zařízení.

- 150Mbps Wireless-N AP / Repeater/ Router CL
- CD-Rom
- Ethernet kabel
- Napájecí adaptér

Ujistěte se, že balení obsahuje všechny výše uvedené položky. Pokud nějaká položka chybí nebo je poškozena, obraťte se na prodejnu, kde jste této produkt zakoupili.

## Obsah

- 1. Představení
	- 1.1. O produktu
	- 1.2. Hlavní funkce
	- 1.3. Podpora standardů a protokolů
	- 1.4. Pracovní prostředí
- 2. Hardwarová instalace
	- 2.1. Systémové požadavky
	- 2.2. Panel
	- 2.3. Obnovení továrního nastavení
	- 2.4. Postup instalace Hardwaru
- 3. Přihlášení
	- 3.1. Nastavení počítače
		- 3.1.1. Windows 98/ME
		- 3.1.2. Windows 2000
		- 3.1.3. Windows XP
		- 3.1.4. Windows Vista
		- 3.1.5. Windows 7
		- 3.1.6. Mac OS
	- 3.2. Kontrola propojení s routerem
	- 3.3. Přihlášení
- 4. Nastavení Routeru
	- 4.1. Status
		- 4.1.1. Verze
		- 4.1.2. WAN
		- 4.1.3. LAN
		- 4.1.4. Wireless
		- 4.1.5. Router status
		- 4.1.6. Traffic statistics
	- 4.2. Rychlé nastavení
		- 4.2.1. DHCP (dynamická)
		- 4.2.2. PPPoE
		- 4.2.3. Static
		- 4.2.4. Wireless nastavení
		- 4.2.5. Mac clone
	- 4.3. Nastavení WPS
		- 4.3.1. Nastavení WPS
		- 4.3.2. Přidat nové zařízení
		- 4.3.3. Konfigurace WPS
	- 4.4. Síť
		- 4.4.1.1. Přístup Wired
		- 4.4.1.2. Přístup Wireless
		- 4.4.2. LAN
		- 4.4.3. Mac clone
		- 4.4.4. Nastavení portů
		- 4.4.5. IGMP Proxy
	- 4.5. Wireless
		- 4.5.1. Nastavení Wireless
- 4.5.2. Ochrana Wireless
	- 4.5.2.1. Žádné
	- 4.5.2.2. WEP
	- 4.5.2.3. WPA-PSK
	- 4.5.2.4. WPA2-PSK
	- 4.5.2.5. WPA/WPA2-PSK
- 4.5.3. Filtrování Wireless MAC
- 4.5.4. Nastavení WDS
- 4.5.5. Pokročilé Wireless
- 4.5.6. Nastavení Wireless
- 4.5.7. Více AP nastavení (Multiple AP settings)
- 4.6. DHCP
	- 4.6.1. Nastavení DHCP
	- 4.6.2. DHCP klientský list
	- 4.6.3. Rezervace adresy
- 4.7. Přesměrování
	- 4.7.1. Virtuální servery
	- 4.7.2. Spouštění portu
	- 4.7.3. DMZ
	- 4.7.4. UPnP
	- 4.7.5. Soukromý port FTP
- 4.8. Zabezpečení
	- 4.8.1. Nastavení zabezpečení
	- 4.8.2. Filtrování IP adres
	- 4.8.3. MAC filtrování
	- 4.8.4. Filtrování domén
- 4.9. Static Routing
- 4.10. Nastavení QOS
- 4.11. Dynamická DNS
- 4.12. Systémové nástroje
	- 4.12.1. Firmware
	- 4.12.2. Časové nastavení
	- 4.12.3. Heslo
	- 4.12.4.WOL
	- 4.12.5. Systémové protokoly
	- 4.12.6. Vzdálená zpráva
	- 4.12.7.Tovární nastavení
	- 4.12.8. Restartování
- 4.13. About
- 5. Řešení problémů

#### 1. Představení

#### 1.1. O produktu

150 Mbs Wireless-N AP router je určen pro malé kanceláře/domácí kanceláře (MK/DK) pro bezdrátové síťové řešení. Tento router nabízí 4 síťové zařízení v 1 zařízení, bezdrátový přístupový bod, Firewall, 4 portový switch, a NAT route*r.* Poskytuje aţ 150 Mbs přenosové rychlosti ve frekvenci 2,4 GHz, v souladu s IEEE 802.11n, IEEE 802.11g, a IEEE 802.11b a zpětně kompatibilní s přístroji IEEE 802.11 n/g/b. Router podporuje také bezdrátový LAN až 128-bit, WEP, WPA/WPA2 se šifrovacím zabezpečením.

#### 1.2. Hlavní funkce

- Zařízení je v souladu s normami IEEE802.11n/g/b, IEEE802.3 10Base-T, IEEE802.3u 100Base-TX
- Podporuje DHCP Client, PPPoE Client, Staickou IP, L2TP, PPTP
- Podporuje více bezdrátových režimů: AP,WDS,AP+WDS, opakovač (repeater), Client.
- Podporuje statickou ARP, filtrování MAC, přístup ke kontrole IP, filtr DNS
- Podporuje průchodnost FTP,PPTP a L2TP
- Podpora UPNP (universal plug and play)
- Možnost upgradu pro budoucí funkce
- WPS tlačítko může jednoduše nastavit zabezpečení sítě
- Podpora WMM
- Podpora šifrování dat v režimech: WEP, WPA a WPA2
- Podpora DMZ

#### 1.3. Podporované standardy a protokoly

- $\bullet$  IEEE 802.11 b,g,n
- IEEE 802.11e
- $\bullet$  IEEE 802.11h
- IEEE 802.11k
- IEEE 802.11i
- IEEE 802.3 10Base-T
- IEEE 802.3u 1000 Base-TX

1.4. Pracovní prostředí

#### Teploty

- Provozní od 0°C-40°C
- Skladovací od -40°C do 70°C

#### Vlhkost

- Provozní od 10% do 90%
- Skladovací od 5 do 90%

## Power (napájení)

- $\bullet$  DC 9V
- 2. Hardwarová instalace
	- 2.1. Systémové požadavky

Minimální požadavky:

- Internetový (DSL/Kabel) modem, a službu s Ethernet portem
- $\bullet$  802.11 n b/g/n bezdrátový adaptér, nebo ethernetový adapter a kabel pro každý počítač.
- Internet Explorer® 5.0, Firefox® 2.0 nebo Safari® 1.4 nebo vyšší.
- 2.2. Panel

Přední Strana

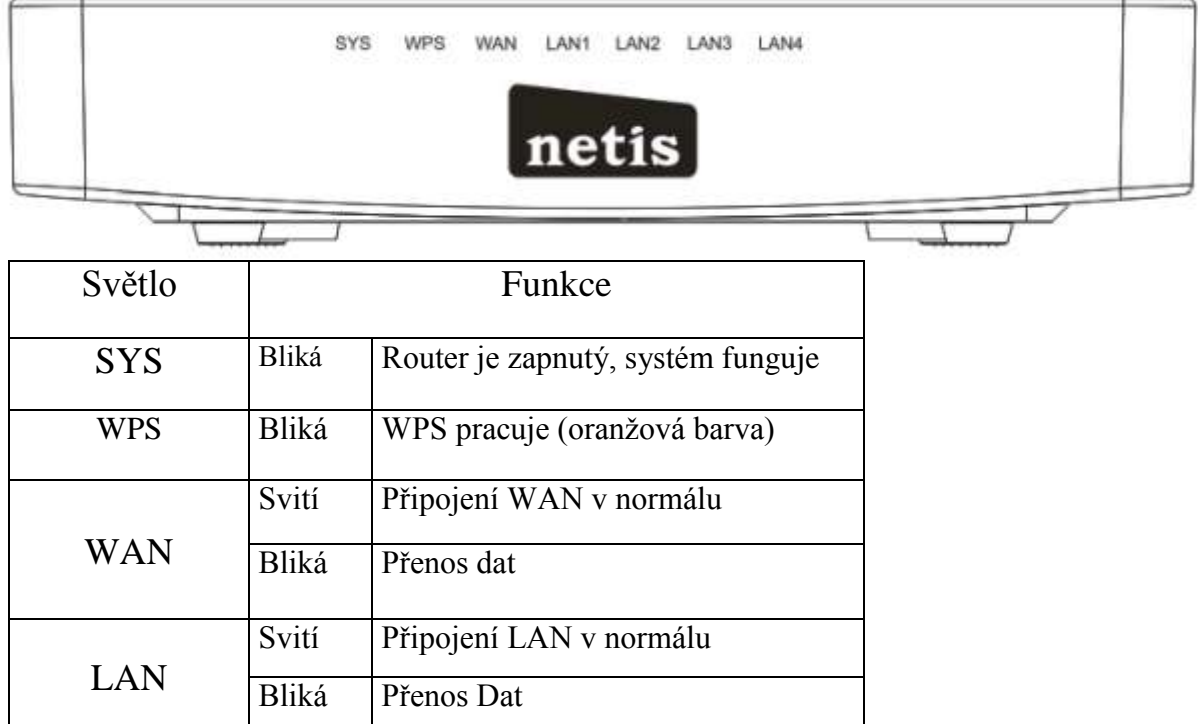

Zadní strana

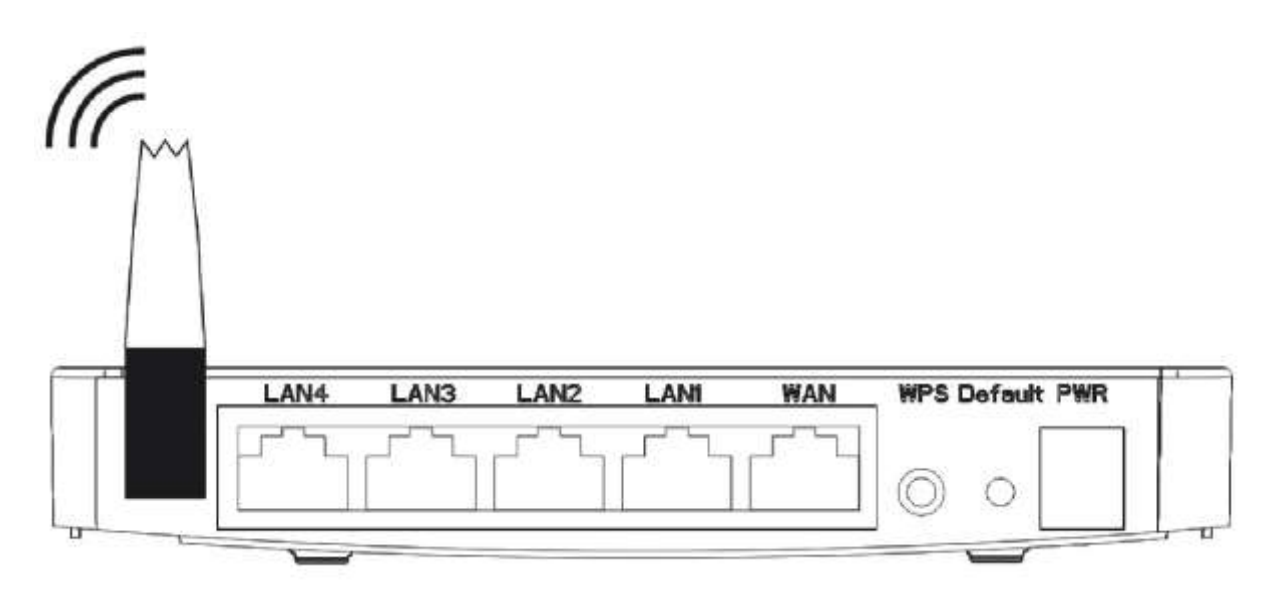

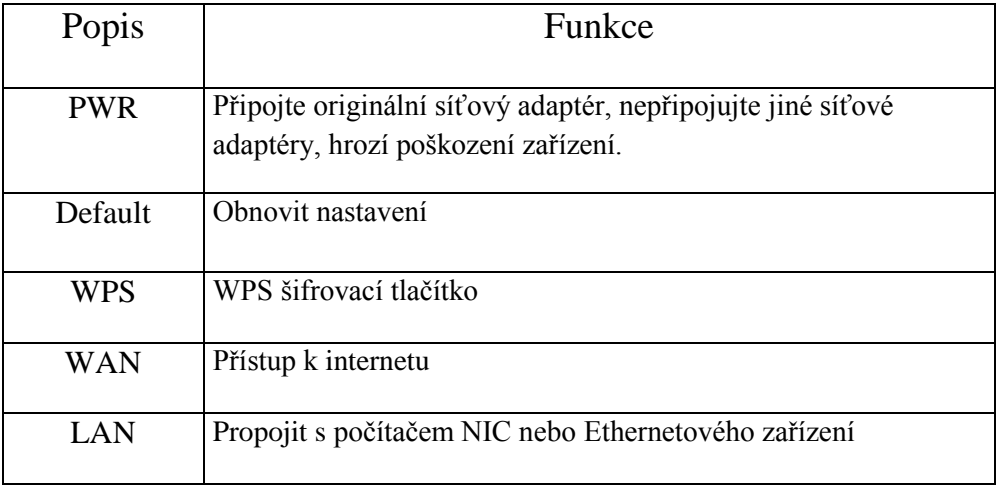

## 2.3. Obnovení továrního nastavení

Pokud router kdykoli zamrzne v procesu při změně nastavení, nebo nelze získat k routeru přístup, z důvodu zapomenutí IP adresy nebo je zde jiný problém, můžete vrátit router do původního továrního nastavení za pomocí resetovací tlačítka na zadní straně. Pokud zmáčknete tlačítko za pomocí tužky a budete jej držet (3-6 sekund) poté co tlačítko opět uvolníte, dojde k obnovení továrního nastavení.

#### 2.4. Postup instalace hardwaru

Postup instalace 150 Mbs Wireless-N AP routeru je zobrazen na následujícím obrázku.

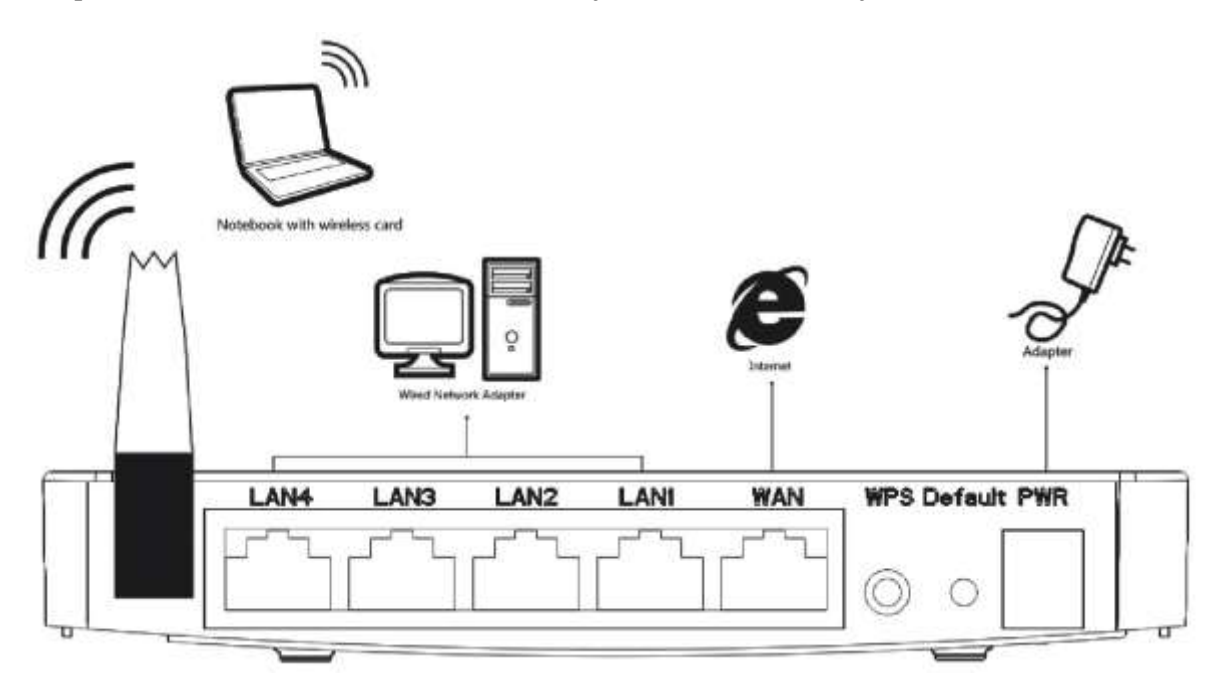

- Připojte jeden konec ethernetového kabelu to vašeho ethernetového portu v počítači, druhý konec zapojte do LAN na vašem routeru.
- Propojení dalšího ethernetového kabelu do vašeho kabelového/DSL modemu do WAN portu ve vašem routeru
- Připojte DC výstupní konektor napájecího adaptéru do konektoru napájení na zadní straně routeru, poté připojte napájecí adaptér do elektrické zásuvky.

# 3. Přihlášení

Router můžete spravovat za pomocí WEB rozhraní, chcete-li zpravovat zařízení přes webové rozhraní musí být alespoň jedno správně nastavené zařízení připojeno k zařízení přes Ethernet nebo k bezdrátové síti. Router je nakonfigurován s implicitní IP adresou 192.168.1.1 a maskou podsítě 255.255.255.0 a jeho DHCP server je ve výchozím nastavení povolen. Před nastavením routeru, se ujistěte, jestli vaše počítače jsou nakonfigurovány pro získání IP adresy automaticky z routeru podle níže uvedených kroků.

- 3.1. Nastavení počítače
	- 3.1.1. Windows 98/ME
	- 1. Klikněte na tlačítko start > nastavení > ovládací panely
	- 2. Najděte a dvakrát klikněte na ikonu sítě. Otevře se nové okno sítě
	- 3. Klikněte na tlačítko nastavení a ujistěte se že máte síťovou kartu
	- 4. Vyberte TCP/IP. Pokud TCP/IP otevře ve více oknech, vyberte položku kde je šipka mířící k síťové kartě. NEVYBÍREJTE část TCP/IP se slovy vytáčený Adapter.
	- 5. Klikněte na tlačítko vlastnosti. TCP/IP otevře se okno s vlastnostmi.
	- 6. Ujistěte se, zda automaticky získávání IP adresy se kontroluje
	- 7. V dialogovém okně WINS, se ujistěte, zda je zakázáno WINS rozlišení kontrolováno
	- 8. V dialogovém okně brána, odeberte všechny položky z již nainstalovaných bran.
	- 9. V dialogovém okně Konfigurace DNS, odstraňte všechny položky výběrem a klepnutím na tlačítko odebrat.
	- 10. Klikněte na tlačítko OK, a vraťte se zpět v dialogovém okně Konfigurace
	- 11. Klikněte na tlačítko OK, pokud budete vyzvání k restartování počítače klikněte na ANO.

#### 3.1.2. Windows 2000

- Klikněte na tlačítko start > nastavení > ovládací panely
- Dvakrát klikněte na ikonu síťová a telefonická připojení

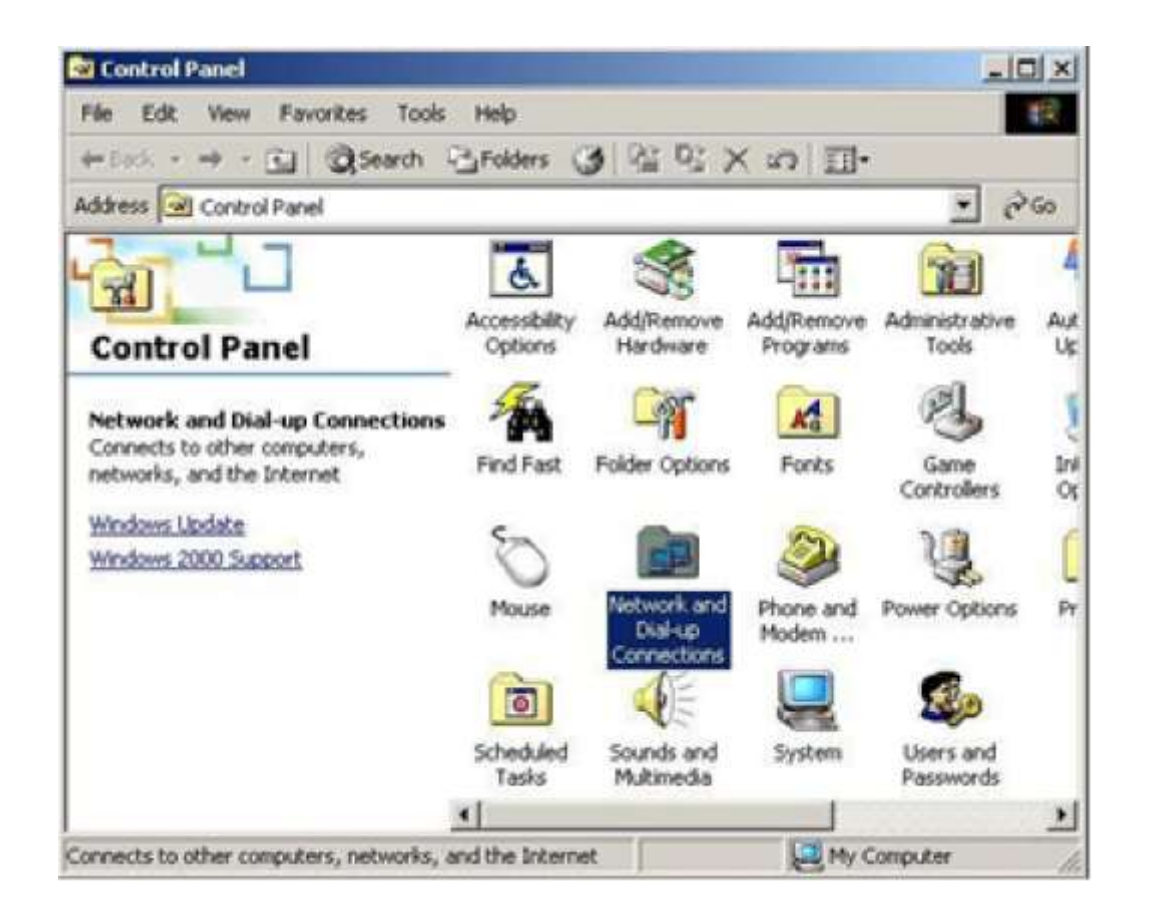

Pravým tlačítkem klikněte na připojení k místní síti a vyberte vlastnosti

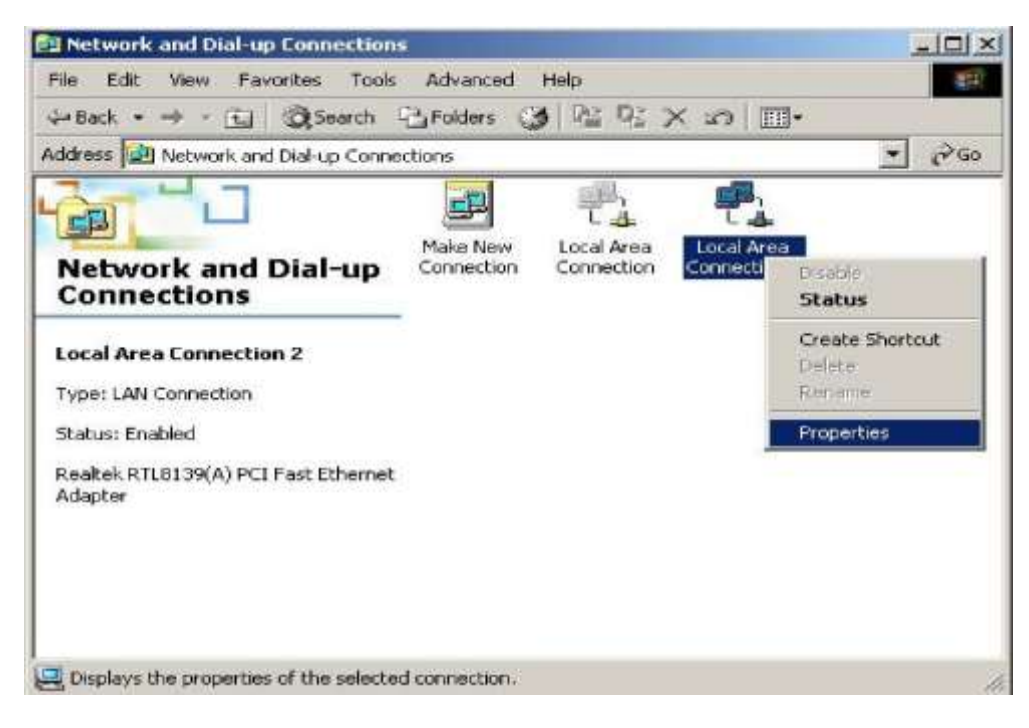

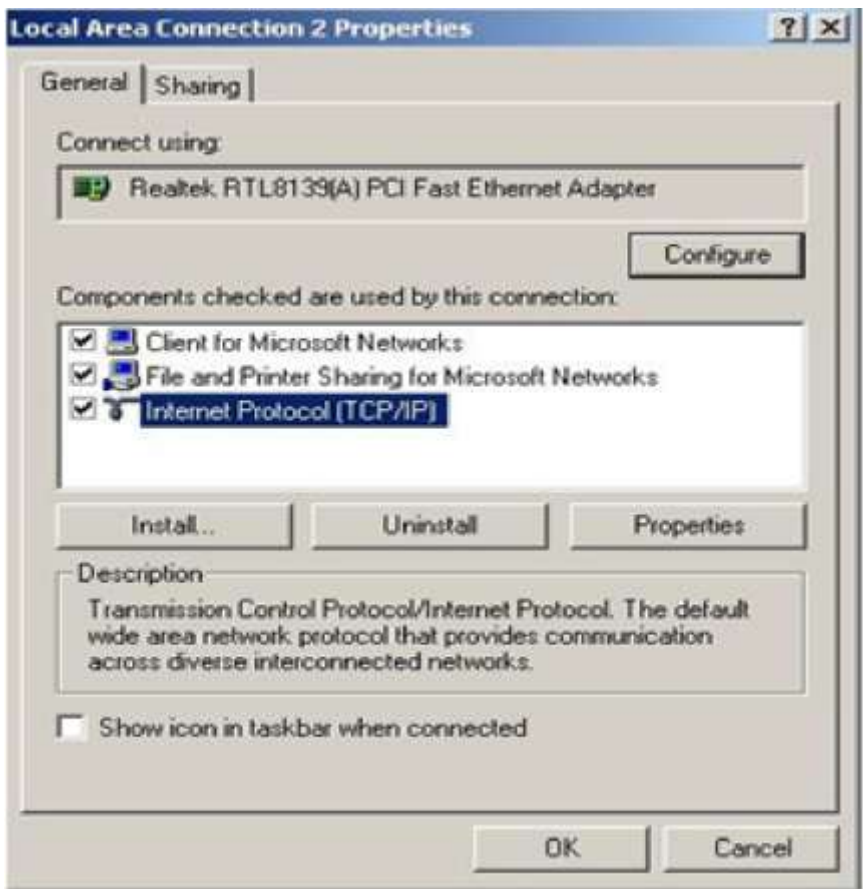

Vyberte Internet Protocol (TCP/IP), a poté zmáčkněte tlačítko vlastnosti

• Vyberte možnost získat automaticky IP adresu a získat adresu DNS automaticky poté potvrďte tlačítkem OK. Zavřete okno

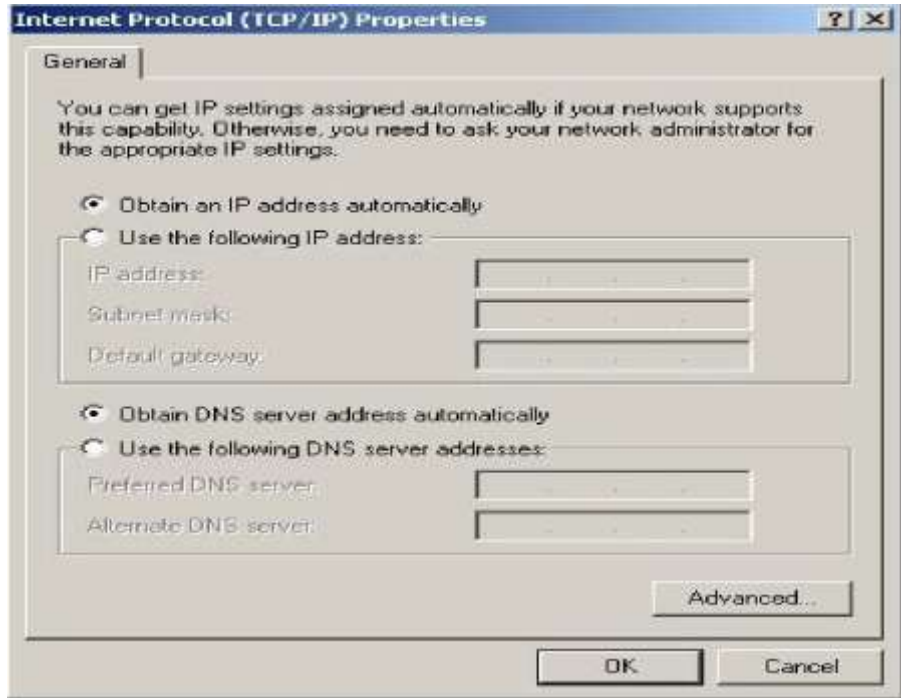

Klikněte na tlačítko OK pro zavření okna

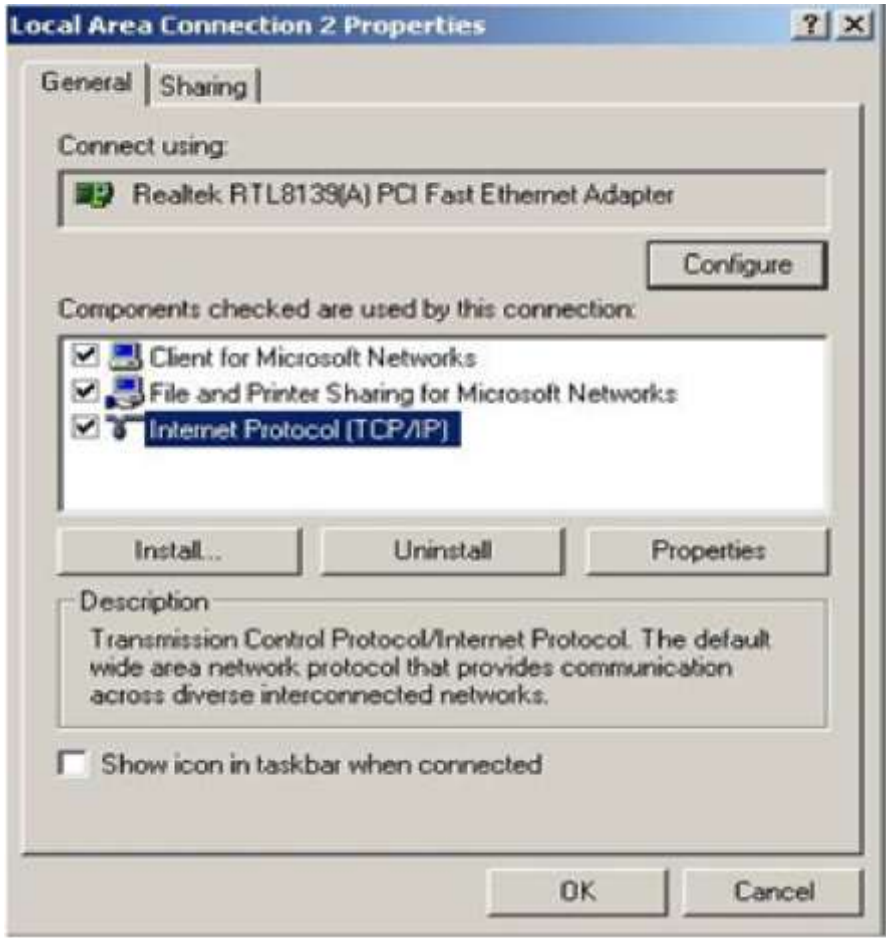

## **3.1.3 Windows XP**

- Klikněte na tlačítko start > nastavení > ovládací panely
- Klikněte na sítě a internetové připojení

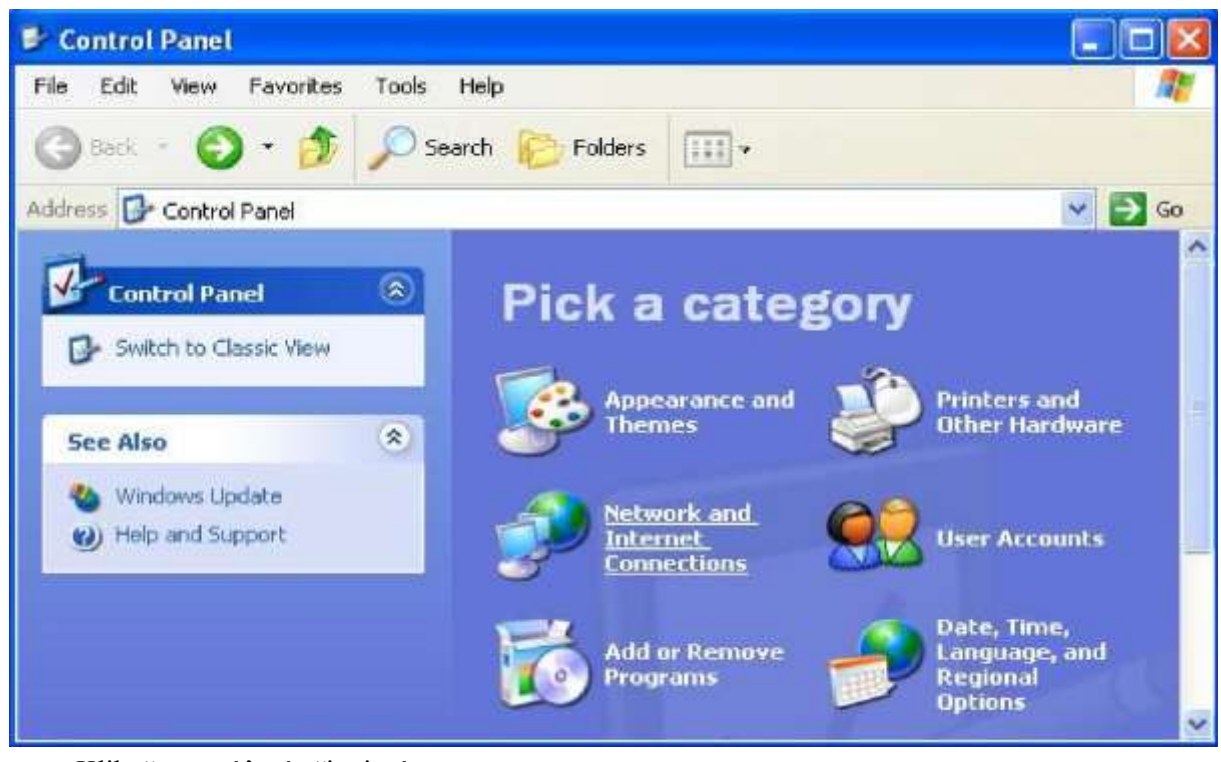

Klikněte na síťová připojení

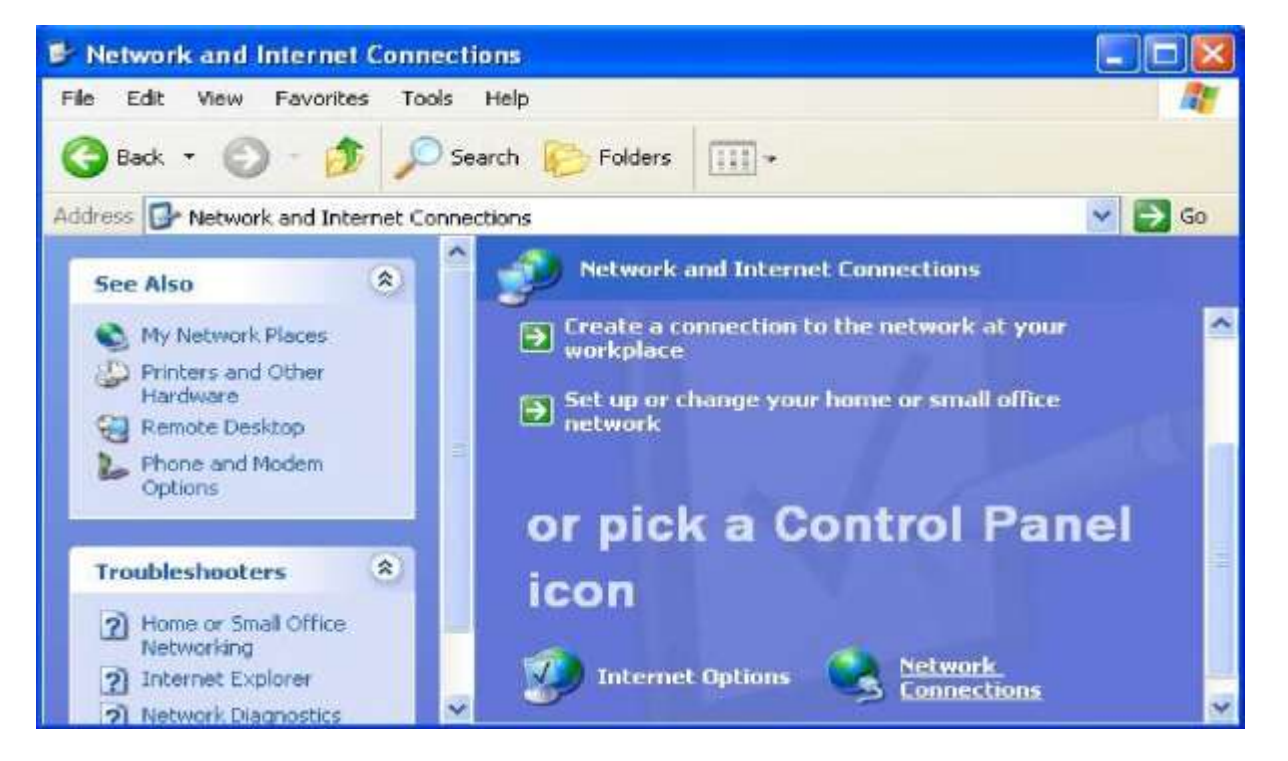

Označte místní připojení, klikněte pravým tlačítkem myši a vyberte nastavení

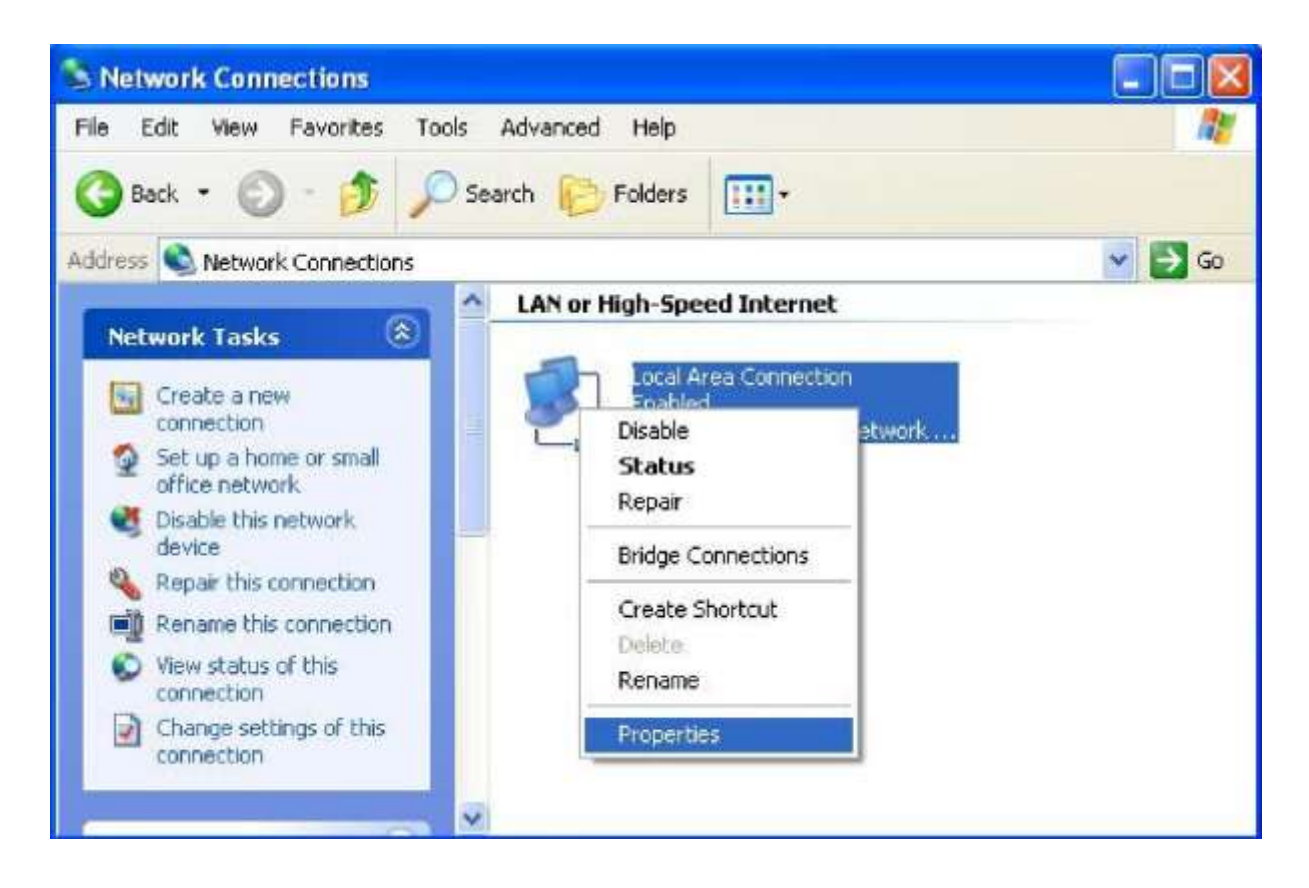

Vyberte internetový protokol (TCP/IP), poté vyberte nastavení

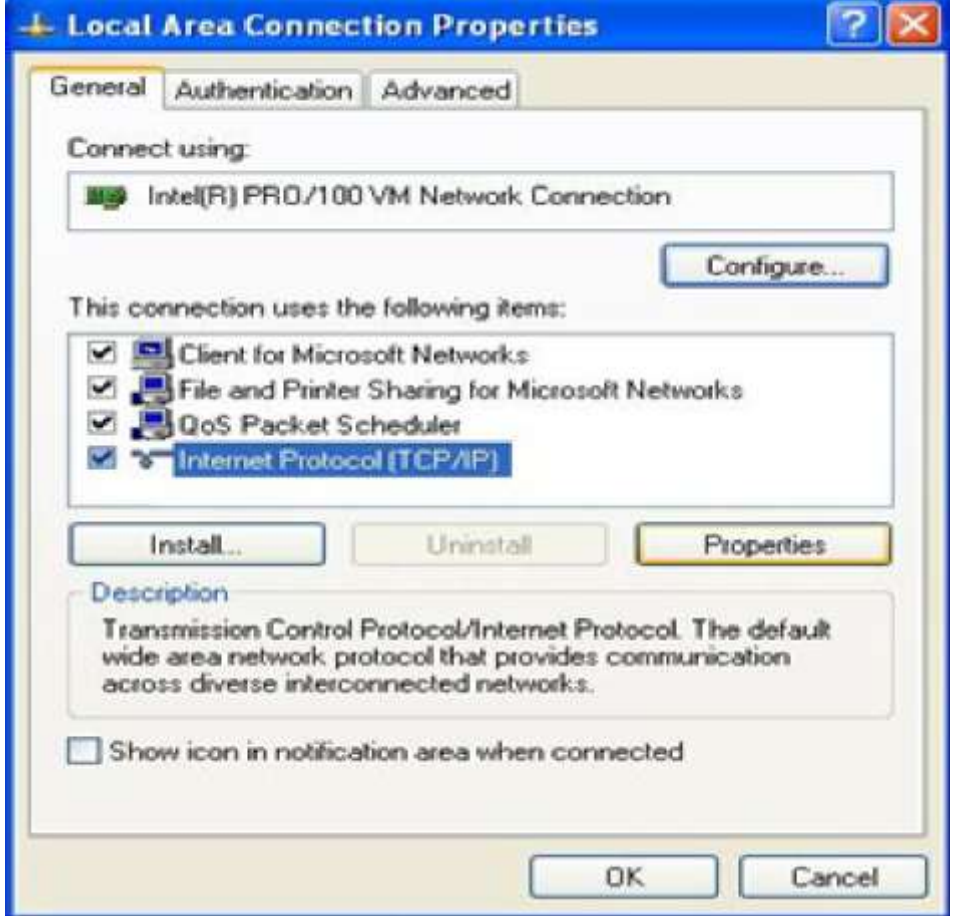

 Vyberte Získat adresu IP automaticky a Získat adresu serveru DNS automaticky, poté stiskněte tlačítko OK, zavřete Protokol sítě Internet (TCP/ IP).

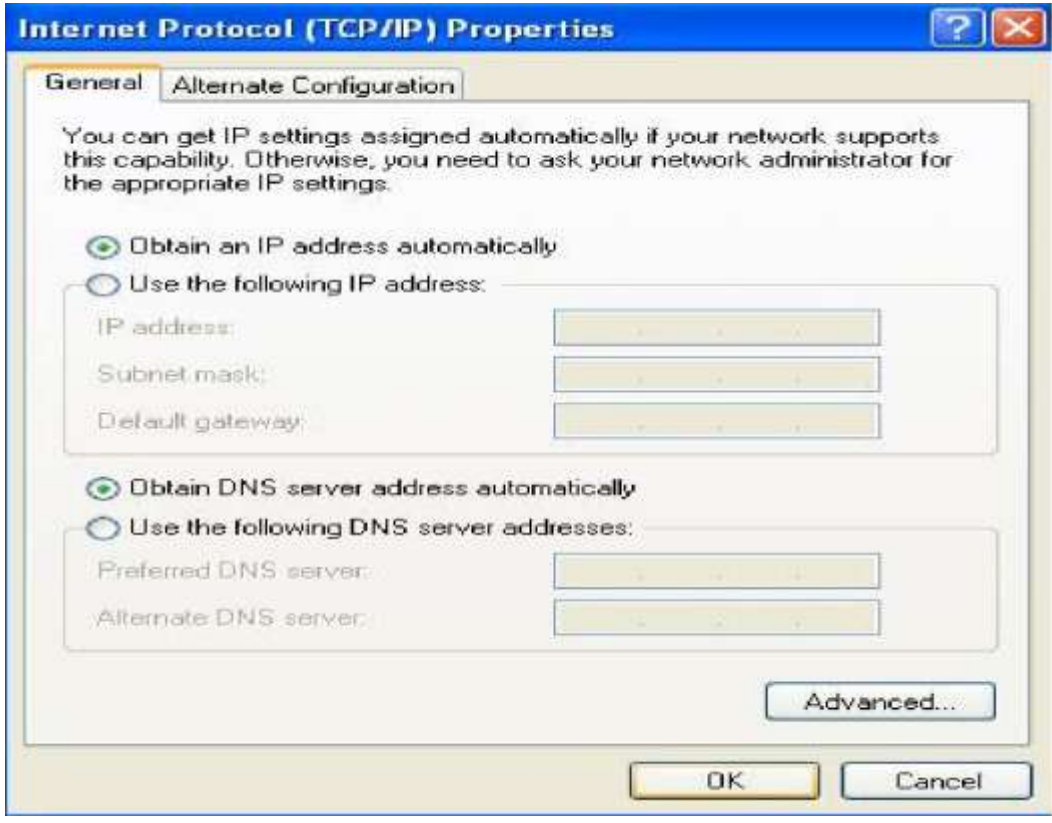

Zavřete okno místní síťové připojení

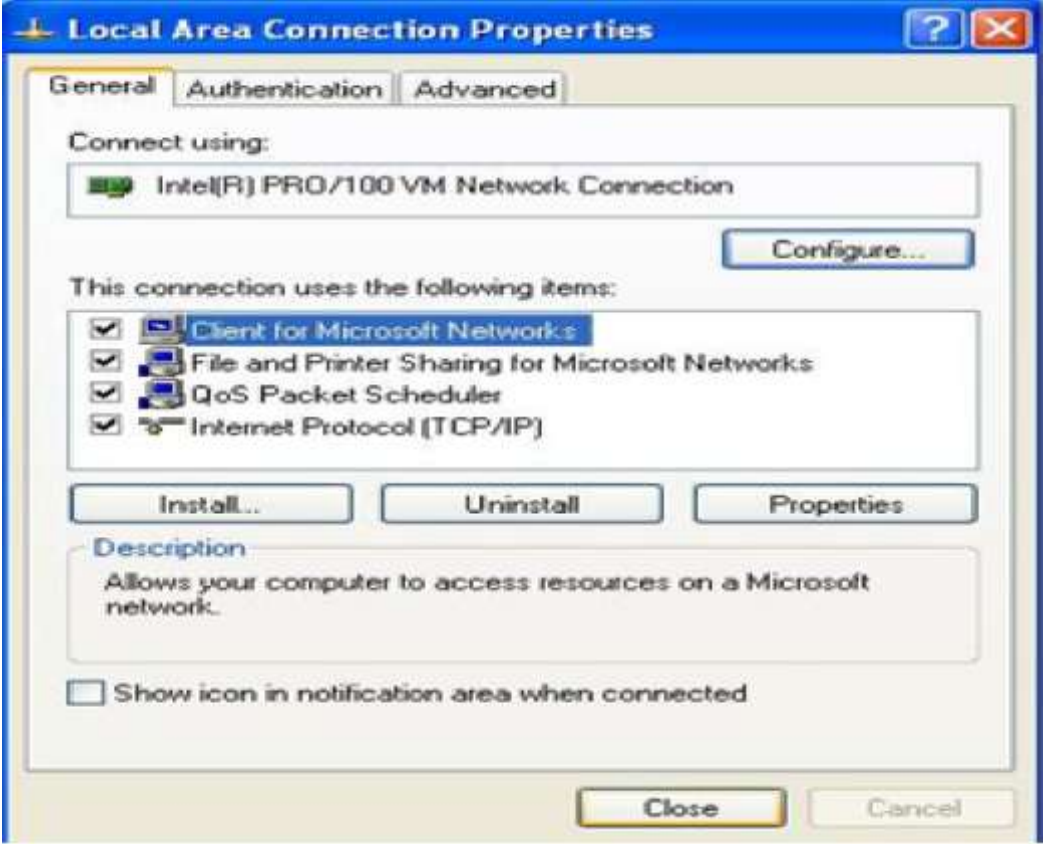

#### 3.1.4 Windows Vista

- Klikněte na tlačítko start > nastavení > ovládací panely
- Vyberte centrum sítí a sdílení

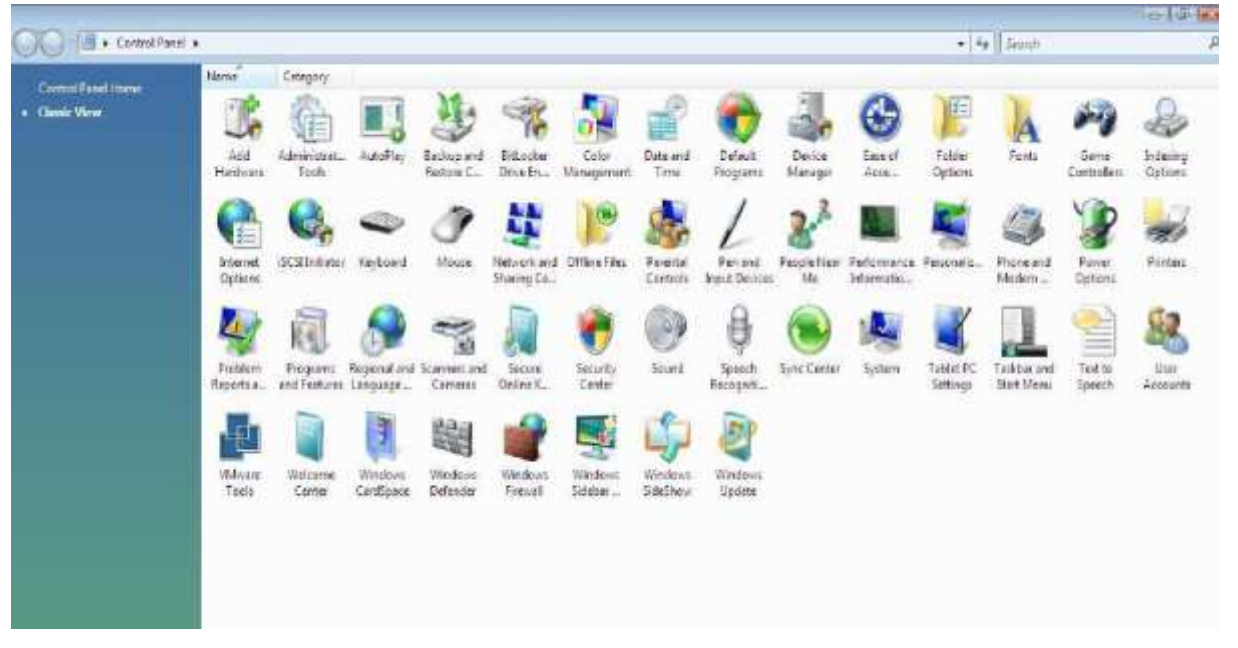

Klikněte na spravovat síťová připojení

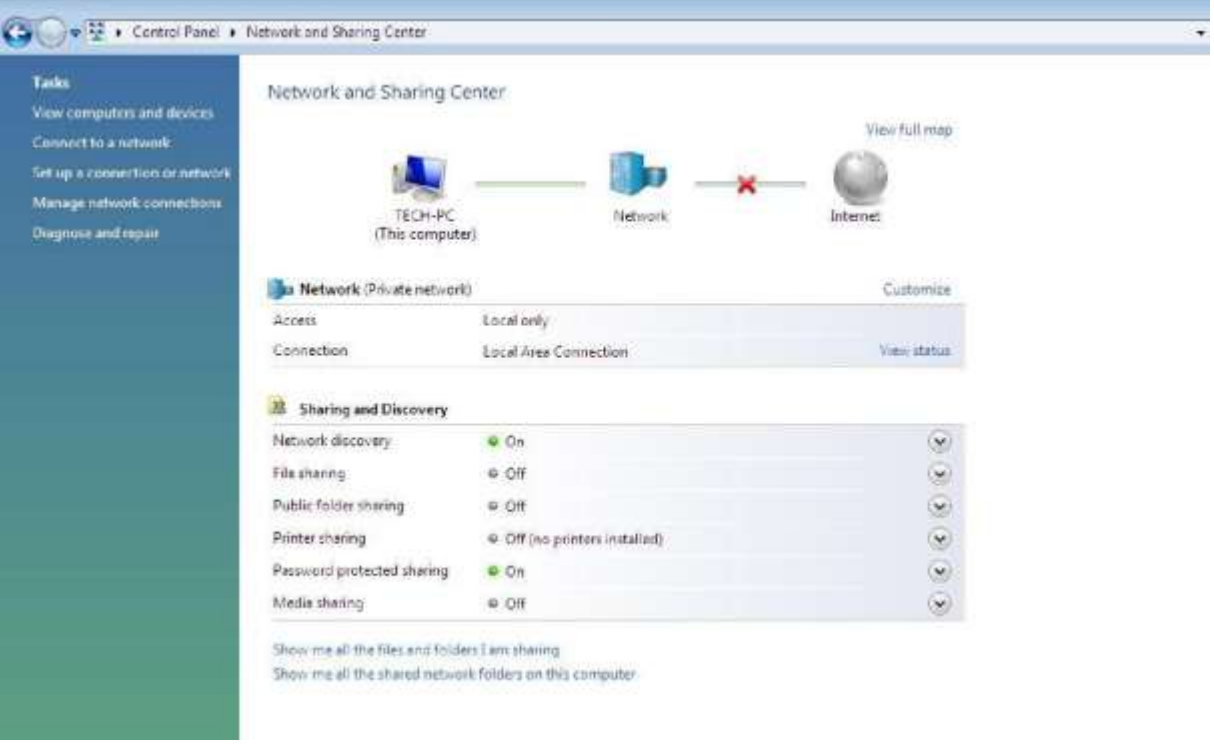

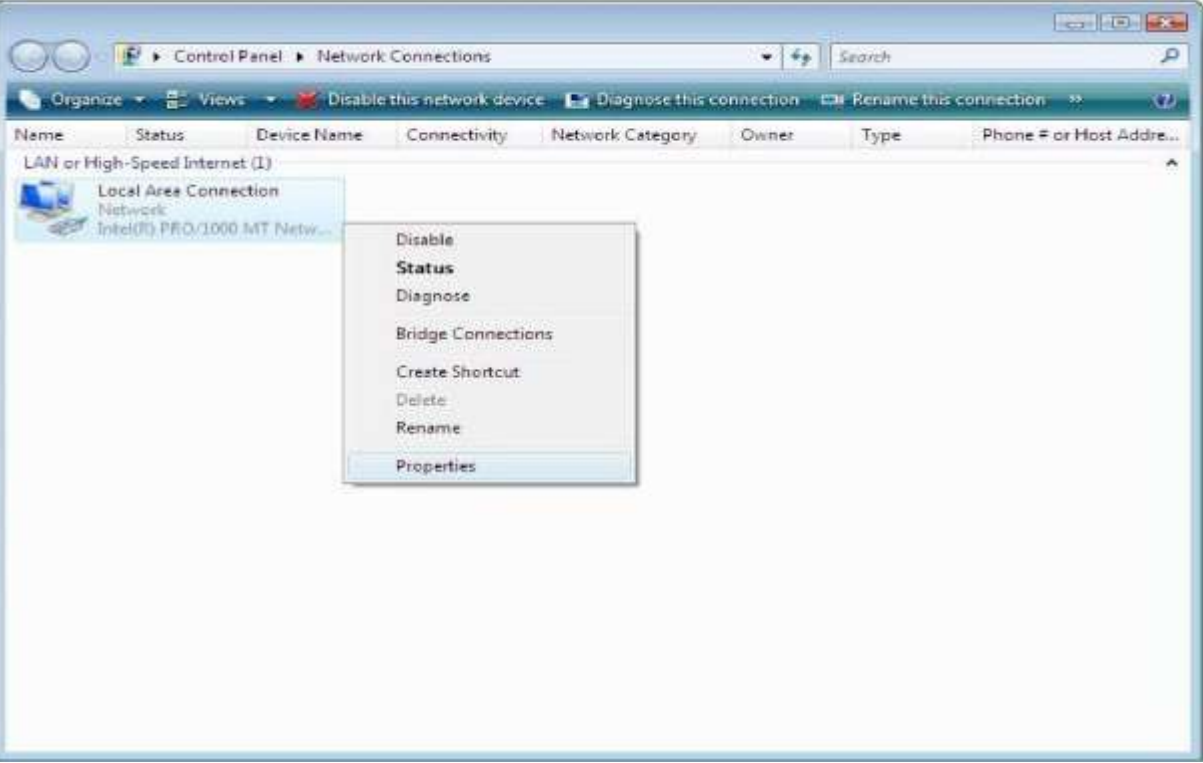

Označte místní síťové připojení pravým tlačítkem myši a vyberte nastavení

Vyberte internetový protokol verze 4 (TCP/IP)

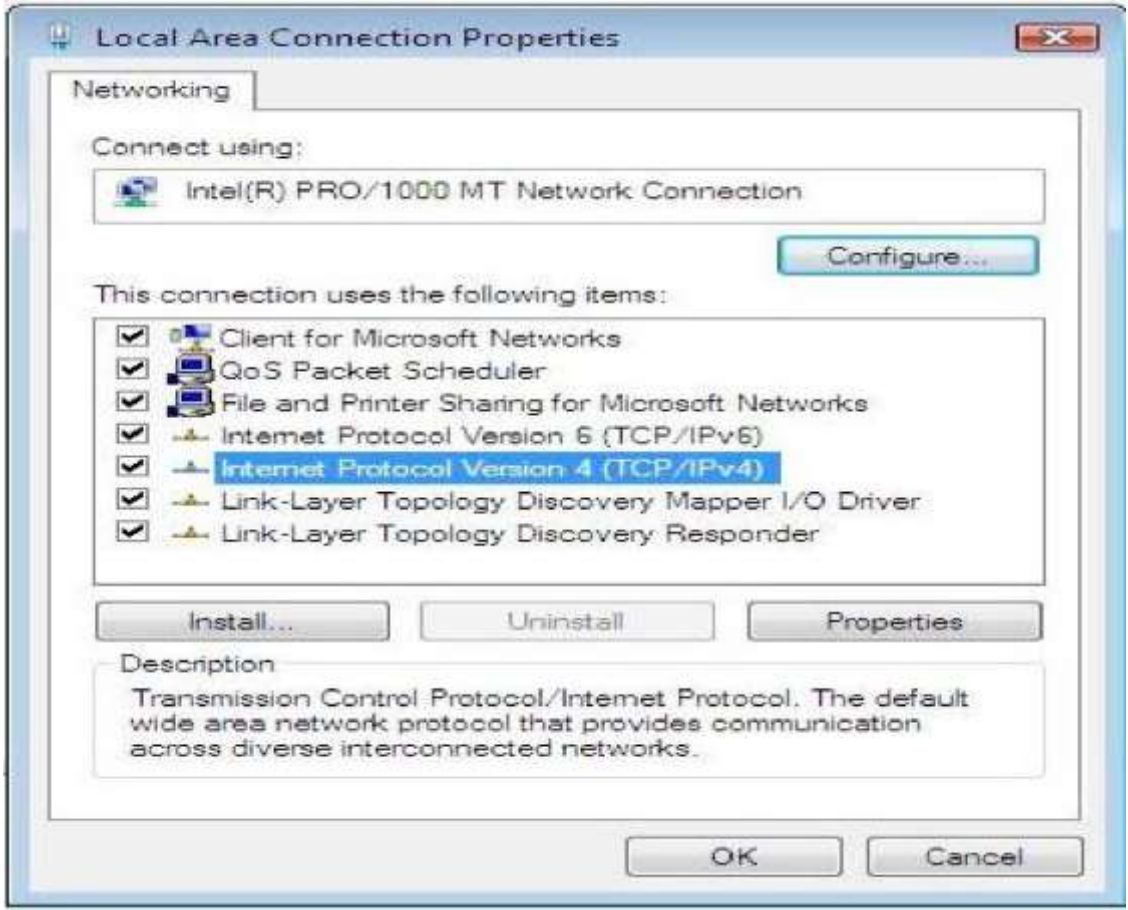

 Vyberte Získat adresu IP automaticky a Získat adresu serveru DNS automaticky, poté stiskněte tlačítko OK, zavřete Protokol sítě Internet (TCP / IP).

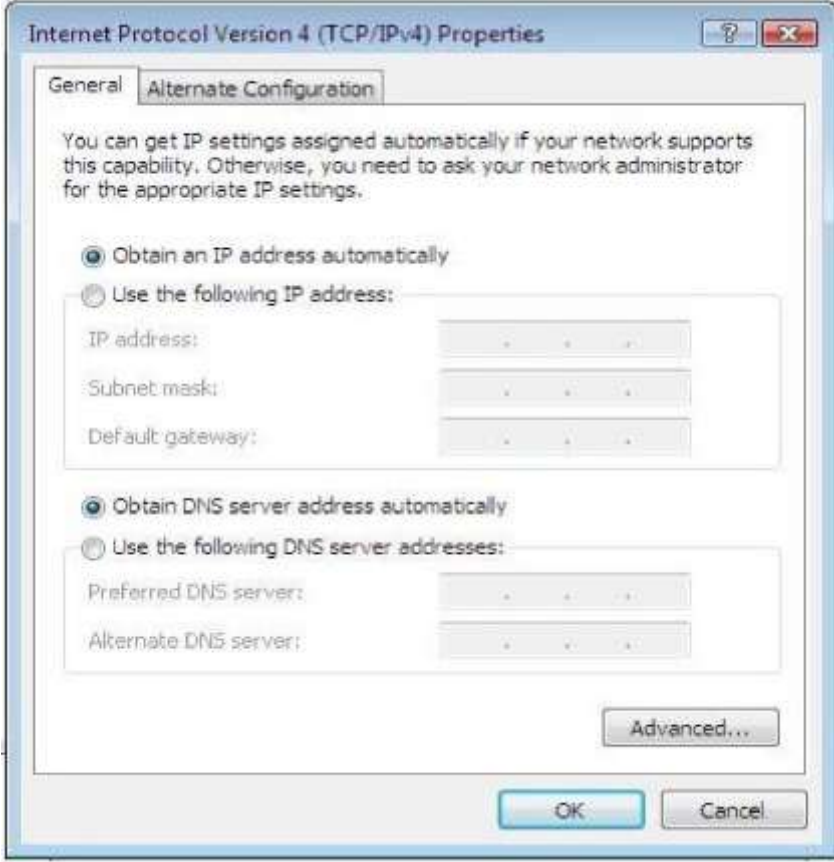

Zavřete okno místní síťová připojení

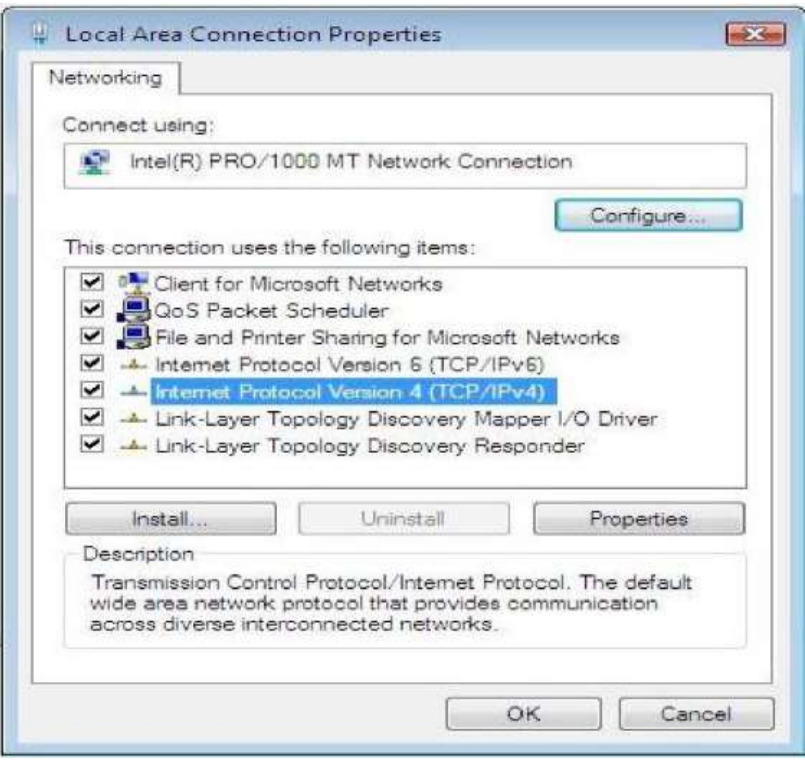

### **3.1.5. Windows 7**

- Klikněte na tlačítko start > nastavení > ovládací panely
- Klikněte na síť a internetové připojení
- Zobrazit úlohy a stav sítě > změnit nastavení adaptéru
- Označte připojení k místní síti, pravým tlačítkem myši klikněte na ikonu a vyberte vlastnosti. Zde vyberte protokol IP4 (TCP/IPv4)
- Vyberte Získat adresu IP automaticky a Získat adresu serveru DNS automaticky, poté stiskněte tlačítko OK, zavřete Protokol sítě Internet (TCP / IP).

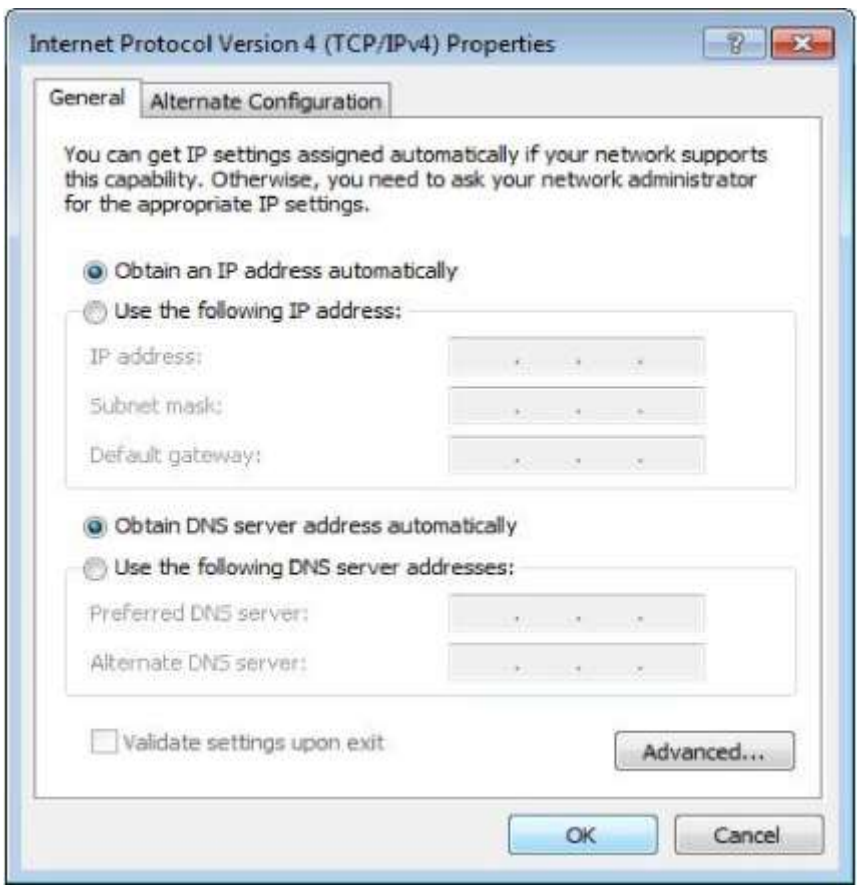

## **3.1.6 MAC OS**

• Klikněte na tlačítko start > nastavení systémových preferencí > síť

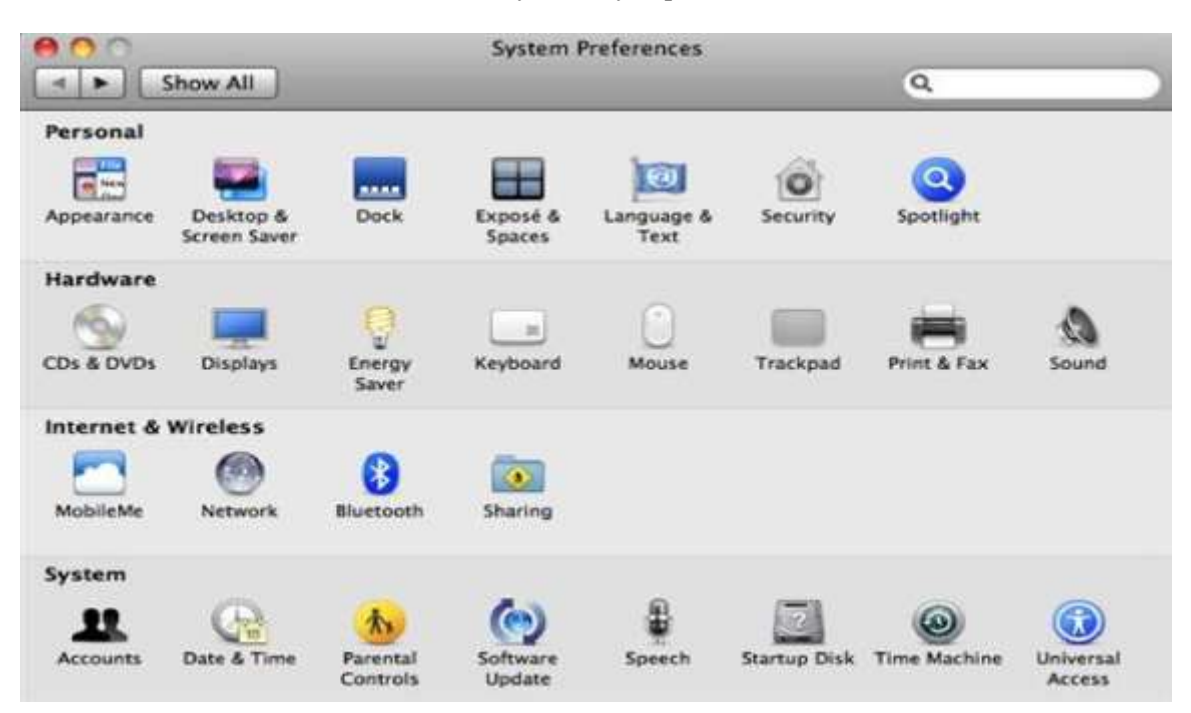

- Klikněte na síť, vyberte možnost použít DHCP na konfiguraci
- Klepněte na položku Síť, vyberte možnost Použít DHCP na konfiguraci baru, bude systém získávat IP adresu automaticky

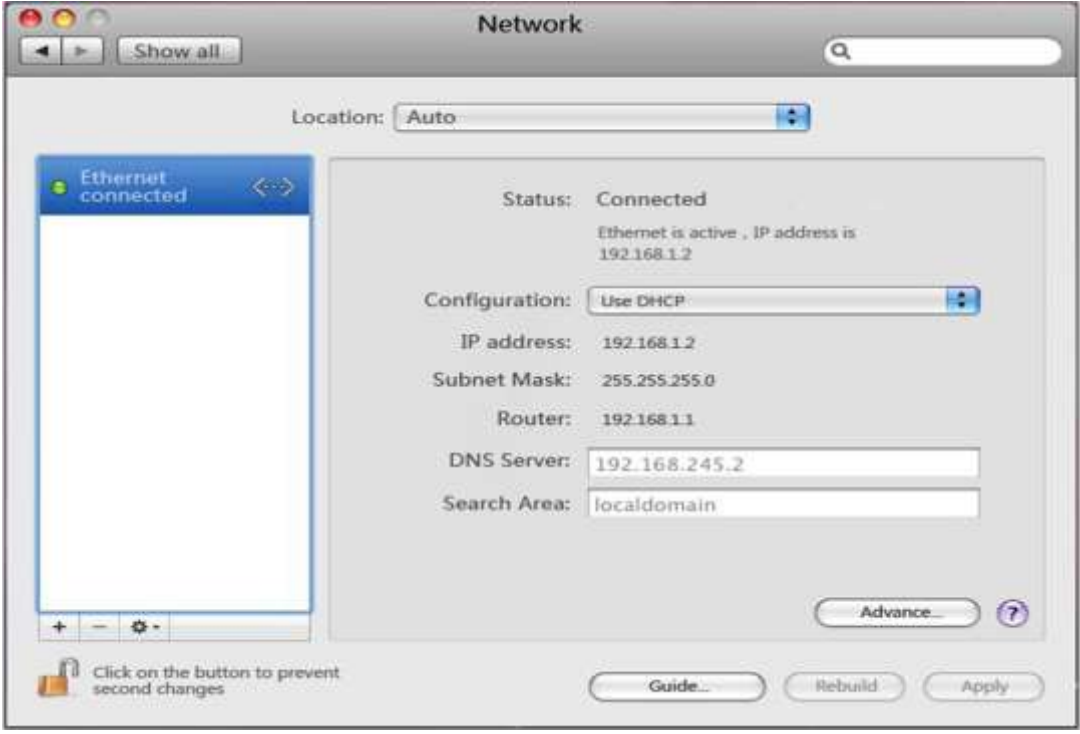

• Potvrďte tlačítkem použít

## 3.2 Zjištění **spojení/propojení/komunikace** s routerem

Poté co nastavíte TCP/IP protokol, využijte příkaz ping abyste zijstili zda router komunikuje s počítačem. Pro zadání příkazu ping otevřete příkazový řádek, napište příkaz ping.

- Pro Windows 98/ME: Start > Spustit > Napište příkaz a potvrďte
- Pro Windows 2000/XP: Start > Spustit > Napište příkaz a potvrďte
- Pro Windows Vista/7: Start > Napište příkaz a potvrďte
- Pro MAC OS: Operační systém udělá tuto operaci sám

Pokud příkazový řádek zobrazí podobný výsledek, znamená to, že router s počítačem úspěšně komunikuje.

C:\Documents and Settings\admin>ping 192.168.1.1

Pinging 192.168.1.1 with 32 bytes of data:

Reply from 192.168.1.1: bytes=32 time=1ms TTL=64

Reply from 192.168.1.1: bytes=32 time=1ms TTL=64

Reply from 192.168.1.1: bytes=32 time=1ms TTL=64

Reply from 192.168.1.1: bytes=32 time=1ms TTL=64

Ping statistics for 192.168.1.1:

Packets: Sent = 4, Received = 4, Lost =  $0$  (0% loss),

Approximate round trip times in milli-seconds:

 $Minimum = 1ms$ ,  $Maximum = 1ms$ ,  $Average = 1ms$ 

Pokud router s počítačem nekomunikuje, příkazový řádek zobrazuje.

C:\Documents and Settings\admin>ping 192.168.1.1

Pinging 192.168.1.1 with 32 bytes of data:

Request timed out.

Request timed out.

Request timed out.

Request timed out.

Ping statistics for 192.168.1.1:

Packets: Sent = 4, Received = 0, Lost = 4 (100% loss),

Zkontrolujte zda je správně nastavená komunikace mezi routerem a počítačem a zda jsou kabeli mezi routerem a počítačem ve správných portech. Aby celá síť mohla správně fungovat, je potřeba nastavit router přes webový prohlížeč, který máte ve vašem počítači nainstalovaný. Podle níže uvedeného postupu.

## **3.3 Přihlášení**

• Otevřete webový prohlížeč (Safari, Internet Explorer atd...). Na vašem počítači, který jste právě připojili k routeru napište http:// 192.168.1.1. a potvrďte klávesou enter.

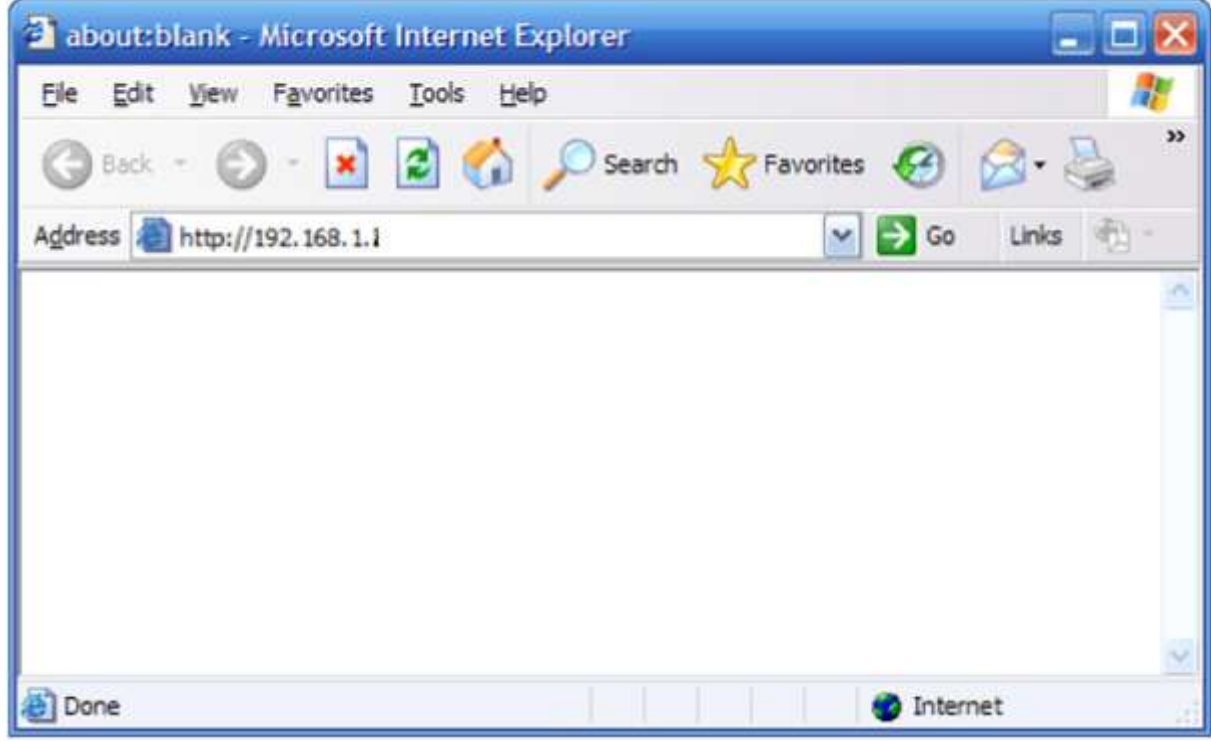

• Poté co jste se přihlásili k routeru, zobrazí se uživatelské rozhraní routeru. Levé menu zobrazuje hlavní nastavení systému a pravá zobrazuje souhrné informace pro prohlížení a úpravu konfigurace.

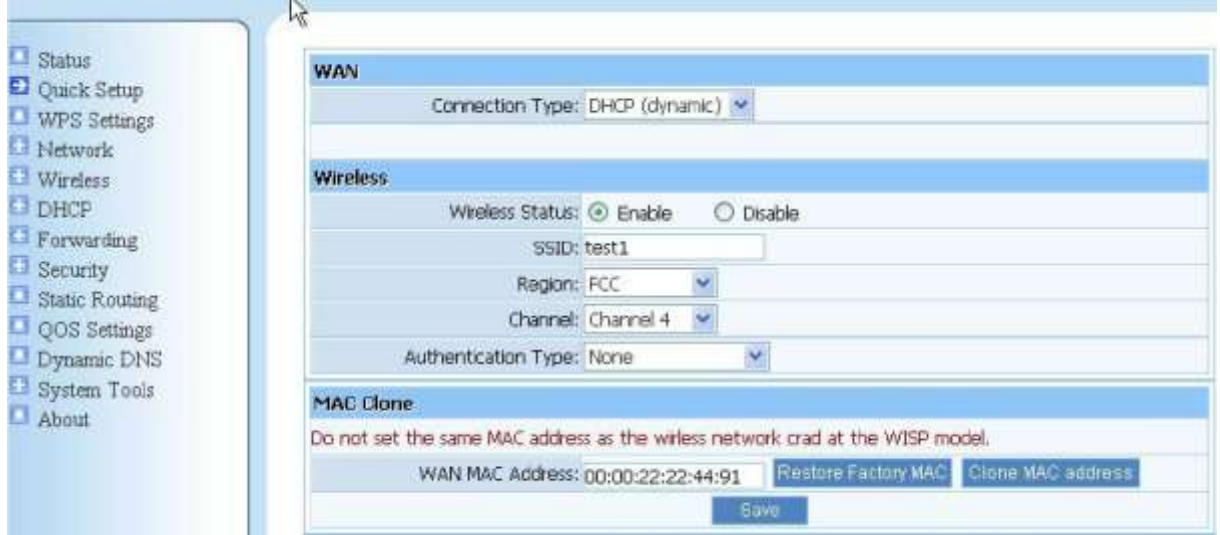

### 4 Nastavení routeru

4.1 Status

Tato funkce poskytuje informace o stavu a podrobné informace o routeru

4.1.1 Verze

Ukazuje aktuální verzi softwaru a hardwaru.

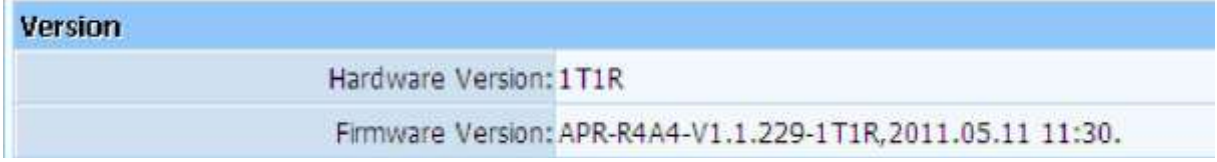

#### 4.1.2 WAN

Tato funkce poskytuje informace o portu WAN (port připojení Internetu)

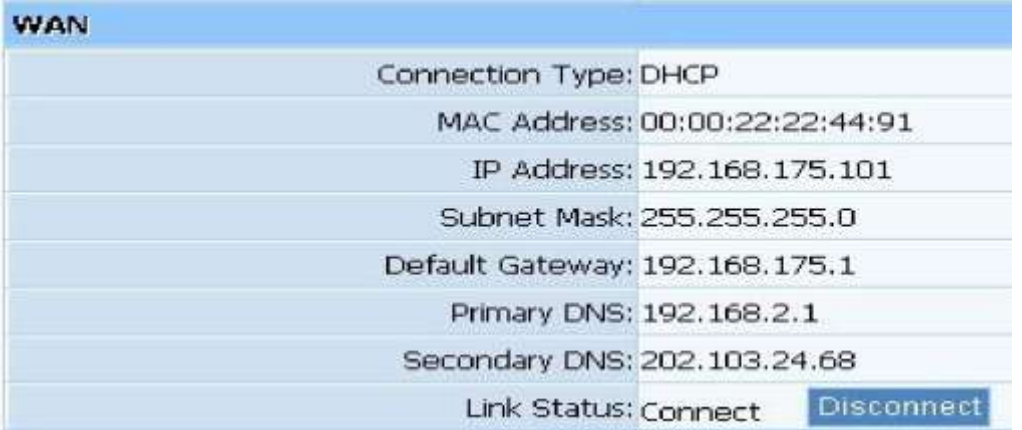

- Connection type: zobrazuje současný typ připojení DHCP, PPPoE, DHCP podle technologie které váš poskytovatel internetu využívá.
- Physical address: Fyzická adresa WAN portu je jedinečná adresa přidělená výrobcem.
- IP Address: IP adresa je číslo přidělené poskytovatelem internetu, pokud internetové připojení nemáte tato adresa bude 0.0.0.0.
- Subnet Mask: Masku podsítě získáte po připojení k internetu, pokud internetové připojení nemáte toto pole bude 0.0.0.0.
- Default Gateway: Výchozí bránu získáte po připojení k internetu, pokud internetové připojení nemáte toto pole bude 0.0.0.0.
- Primary DNS: server DNS předkládá názvy domén nebo webové stránky na IP adresy.
- Secondary DNS: Vstup IP adresy do záložního DNS serveru, nebo toto pole nemusíte vyplňovat
- Link status: Ukazuje aktuální stav linky. Můžete vybrat připojení nebo odpojení manuálně.

## 4.1.3 LAN

Tato položka zobrazuje informace o portu LAN v routeru, port LAN zobrazuje fyzickou IP adresu a s současnou situaci DHCP serveru.

#### 4.1.4 Wireless

Tato položka zobrazuje současné informace o Wireless.

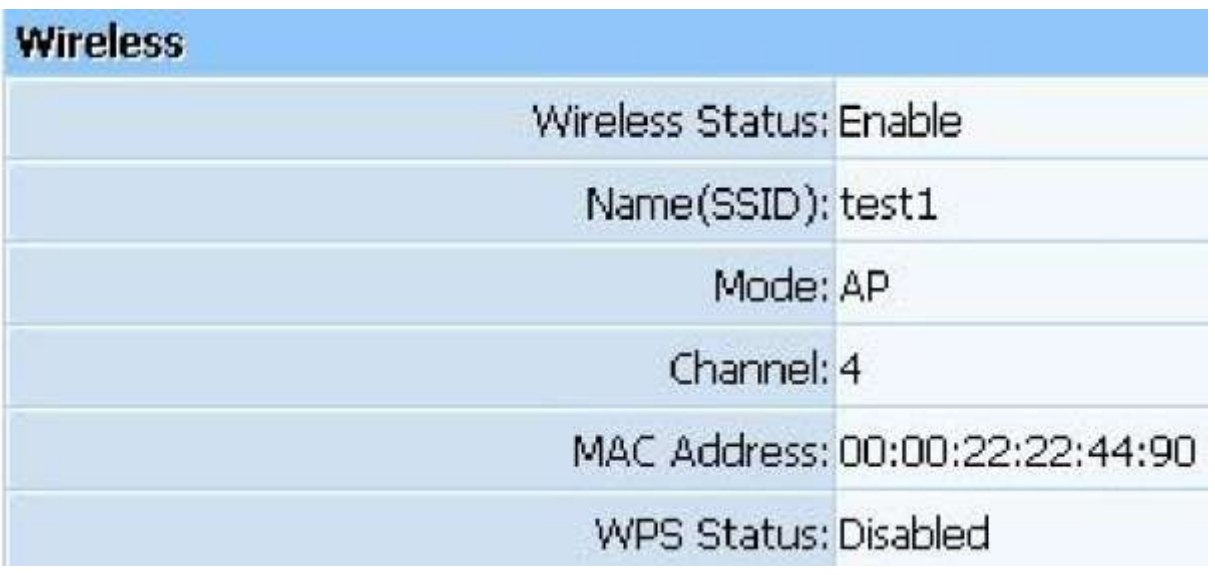

- Wireless Status: zobrazuje informaci zdali je wireless k dispozici nebo není.
- Name (SSID): SSID (Service Set Identifier) je váš název wireless sítě, sdílený mezi všemi body bezdrátové sítě.
- Mode: Zobrazuje současný režim routeru,
- Channel: Zobrazuje současný kanál routeru.
- $\bullet$  MAC address: Adresa MAC je využívána pro bezdrátovou komunikaci.

#### 4.2.2 PPoE

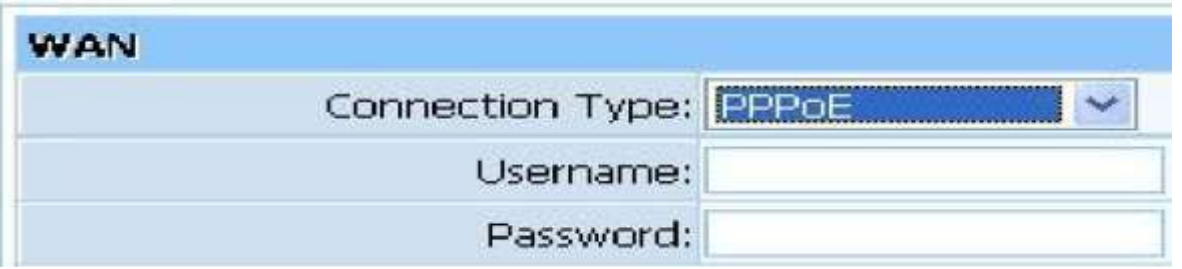

Pokud Váš poskytovatel internetu podporuje PPPoE služby (všichni poskytovatele DSL připojení bude dodávat tuto službu, jako je nejpopulárnější ADSL) vyberte prosím PPPoE. Pro pohodlnou konfiguraci můžete vložit Vaše PPPoE username (uživatelské jméno) a password (heslo) pro přístup k internetu.

- PPPoE username: Vložte Vaše PPPoE username který Vám poskytne váš internetový poskytovatel.
- PPPoE Password: Vložte Vaše PPPoE pasword který Vám poskytne váš internetový poskytovatel.

## 4.2.3 Static

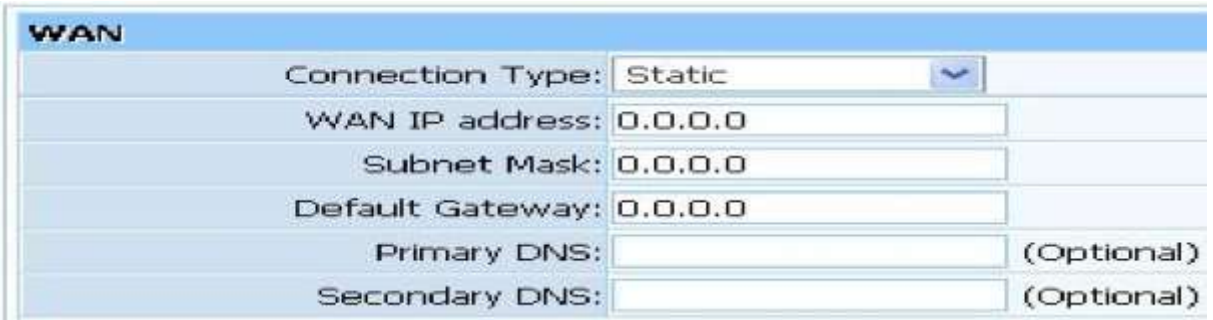

Tato položka by mněla být využívána pouze pokud uživatel má statickou IP adresu, měli byste vyplnit vaší WAN-IP adresu, Masku podsítě, výchozí bránu a DNS server, podle informací od vašeho poskytovatele internetu. Každá adresa by mněla být ve vhodném poli pro adresu.

- WAN-IP address: IP adresa, ke které má Váš internet přístup
- Maska podsítě:
- Výchozí brána: Je poskytována vaším internetovým poskytovatelem
- Primární DNS server: DNS server je využíván poskytování jmen domén. Váš internetový poskytovatel alespoň jednu DNS IP adresu, zadejte jí do pole DNS server.
- Sekundární DNS server: Zadejte IP adresu záložního DNS serveru, nebo toto pole můžete nechat nevyplněné.

#### 4.2.4. Nastavení Wireless

Můžete vybrat mezi "povolit" nebo "zakázat" přístup k Wireless funkci. Nastavení povolit, router bude pouze kabelově širokopásmový, buďte v této funkci opatrní.

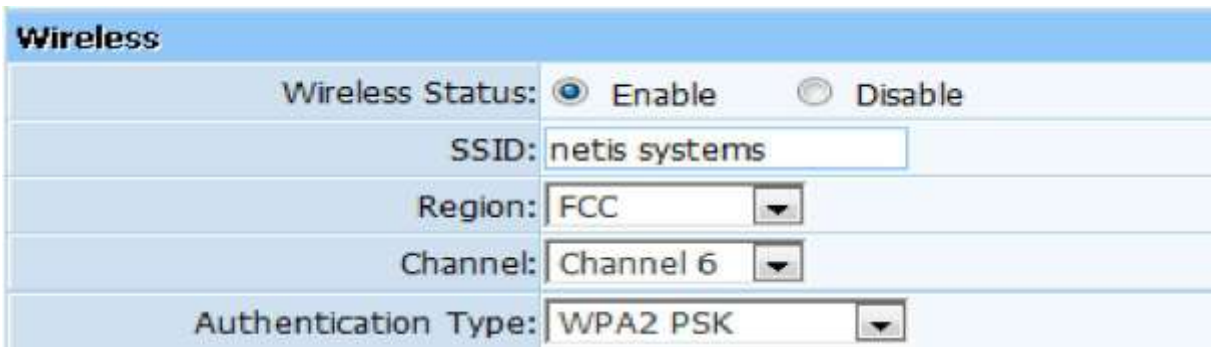

- SSID: SSID (Service Set Identifier**)** Je název Vaší bezdrátové sítě, sdílená se všemi body v bezdrátové síti. SSID musí být stejná pro všechny zařízení v bezdrátové síti*.* Nastavení je citlivé na malá a velká písmena a nesmí být delší jak 32-znaků. Ujistěte se, že všechny zařízení v bezdrátové síti mají stejnou SSID. Pro zvýšení bezpečnosti změňte SSID na unikátní jméno.
- Region: Vyberte správný region, který vyhovuje Vašemu využití
- Channel: Router komunikuje s bezdrátovou kartou v určitém kanálu, který může snížit rušení mezi různými kanály.
- Authentication Type: Různé typy ověřování používají různé typy šifrování, díky kterému můžete šifrovat bezdrátová data k ochraně vaší bezdrátové komunikace.

## 4.2.5 MAC clone

WAN port routeru má unikátní MAC adresu přidělenou od výrobce, nazývána jako "výchozí MAC", vyuţívá se pro některé speciální situace, například internetový poskytovatelé povolují pouze určité MAC adresy pro přístup k internetu. Takže můžete upravit WAN port v souladu s internetovým poskytovatelem, aby nedocházelo k problémům.

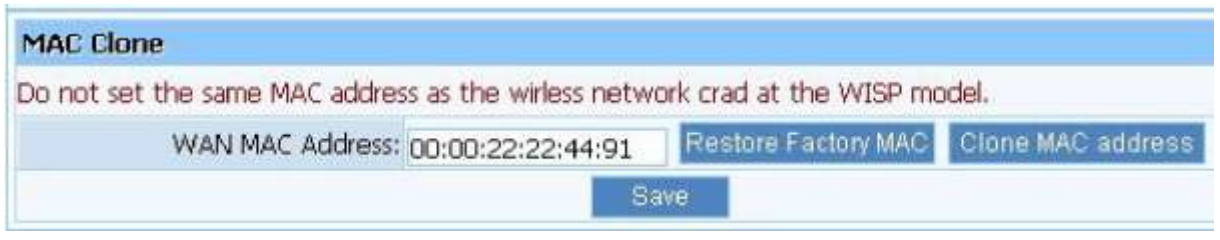

4.3. Nastavení WPS

Wifi protect setup (WPS) za pomocí této funkce můžete lehce vytvořit zabezpečení sítě. "PIN Input Config (PIN)" nebo "Push button (PBC)" pro šifrování vaší sítě. Tento router také podporuje WPS tlačítko, zmáčkněte pouze WPS talčítko na vašem routeru a bezdrátová síťová karta (wireless network card) která podporuje funkci WPS a router poté bude kódovat v režimu WPA2-AES automaticky.

Poznámka: Pokud nakonfigurujete šifrovací režim na routeru, poté co využíváte WPS funkci, konfigurujte prosím tento typ ověřování na špičkové úrovni, zašifrování bude v režimu WPA2-AES režimu automaticky. Pokud nechcete změnit typ ověřování, pak při využívání této funkce bude router zašifrován v režimu, který jste nakonfigurovali.

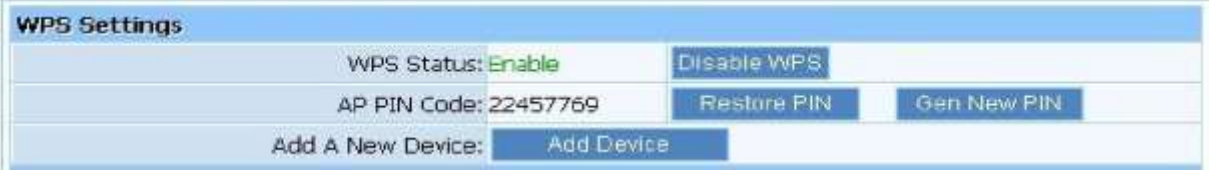

- WPS status: Můžete nastavit tuto funkci k nastavení bezdrátovému připojení mezi routerem a bezdrátovou síťovou kartou. Při továrním nastavení je nastaveno na povolit.
- AP PIN Code: Tento kód může označovat bezdrátoví produkt.
- Add a new devise: přidat nové zařízení s WPS

4.3.2 Přidání nového zařízení

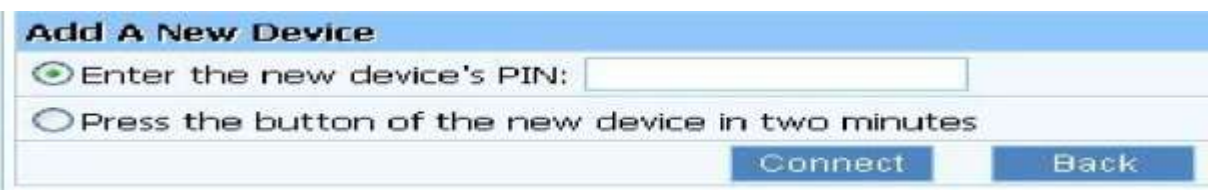

- Zadejte PIN nového zařízení: tento kód může označovat bezdrátoví produkt
- Potvrďte tlačítkem Connect: Nové zařízení pošle kód do routeru

WPS lze připojit k bezdrátovému zařízení a routerem bezpečnou cestou. Pokud máte WPS s bezdrátovou síťovou kartou která má WPS tlačítko, můžete nastavit bezpečnou síť podle několika níže uvedených metod.

#### **Metoda 1:**

1)Na routeru zmáčkněte WPS tlačítko, dokud WPS LED kontrolka několikrát neblikne. 2)Vmáčkněte WPS tlačítko, do bezdrátové síťové karty po dobu 3-5 sekund. 3)Bezpečné propojení proběhne automaticky

#### **Metoda 2:**

1) Zadejte PIN kód dodaný WPS stránku do routeru WPS nastavit stránku, klikněte na tlačítko 'connect'.

# **Wi-Fi Protected Setup (WPS)**

## An easy and secure setup solution for Wi-Fi network

Pin Input Config (PIN)

After pushing the PIN button.Please enter the PIN code into your AP.

## **PIN Code: 35229155**

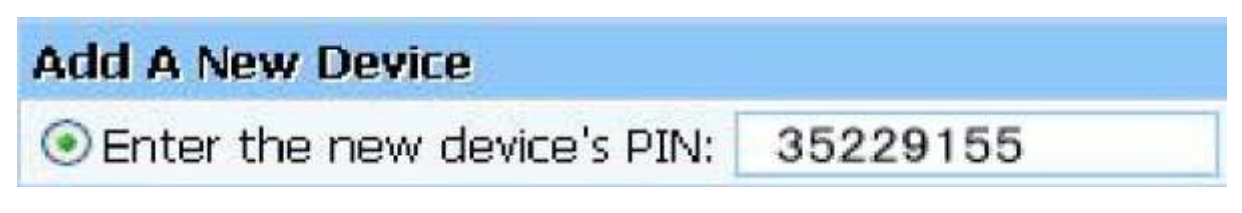

2) Klikněte na "PIN Input Config (PIN), ve Wi-Fi nastavení ochrany adaptéru.

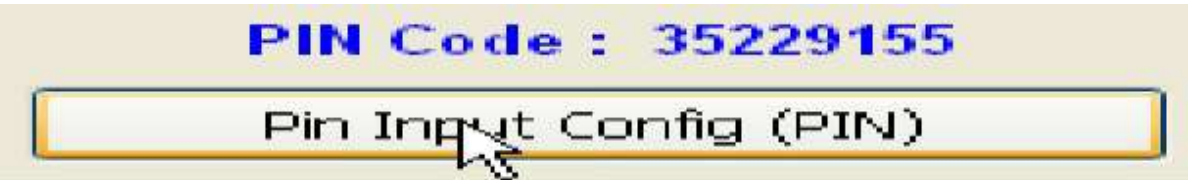

- 3) Vyberte router ve vyskakovacím okně a poté klikněte na tlačítko vybrat.
- 4) Bezpečné propojení proběhne automaticky

#### **Metoda 3:**

- 1) Vložte 'PIN z AP' ve Wi-Fi nastavení ochrany, vložte PIN routeru poté klikněte 'PIN Input Config (PIN)"
- 2) Vyberte router ve vyskakovacím menu a klikněte na tlačítko vybrat
- 3) Bezpečné propojení proběhne automaticky

Poznámka: Pokud je zde více AP v PBC režimu, pokud využíváte 1. metodu. Následuje série překrytí. Doporučujeme metodu 2 nebo 3 nebo počkejte a poté zmáčkněte WPS tlačítko znovu.

#### 4.3.3 Nastavení WPS

Obrázek níže zobrazuje informace o WPS nastavení.

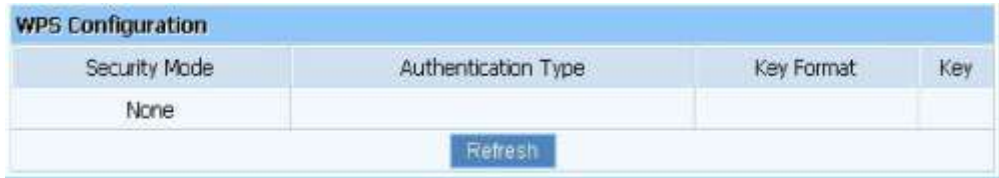

#### 4.4 Síť

#### 4.4.1. WAN

Níže uvedené postupy popisují možnosti nastavení parametrů WAN. Existují 2 druhy nastavení pevné a bezdrátové připojení k internetu.

#### 4.4.1.1 Kabelové (pevné) připojení

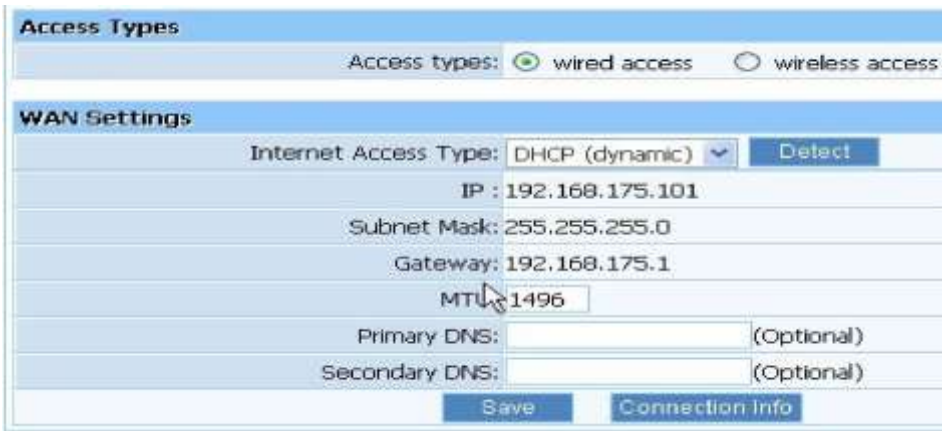

- Internet Access Type: Zjistíte od svého internetového poskytovatele.
- IP: IP adresu získáte poté, co se připojíte k internetu, pokud internet není k dispozici, toto pole bude 0.0.0.0
- Subnet mask: Masku podsítě získáte poté, co se připojíte k internetu, pokud internet není k dispozici, toto pole bude 0.0.0.0
- Gateway: IP adresy výchozí brány získáte poté, co se připojíte k internetu, pokud internet není k dispozici, toto pole bude 0.0.0.0
- MTU: MTU (Maximum Transmission Unit) nastavení určuje největší velikost paketu povolenou pro síťový přenos. Většina DSL uživatelů by měli použít hodnotu 1492. Můžete nastavit MTU ručně, měli byste však ponechat tuto hodnotu v rozmezí 1200 - 1500. Pokud se hodnota neshoduje s hodnotou, kterou poskytuje internetový poskytovatel, mohou zde vzniknout problémy, například nelze odesílat e-maily nebo se internetová stránka nenačte. Pokud taková situace nastane, kontaktujte svého internetového poskytovatele pro korekci MTU hodnot.
- Primary DNS server: DNS server překládá názvy domén nebo webových stránek na vstupní IP adresy, nejčastější adresu serveru DNS, kterou jste použili, nebo od vašeho internetového poskytovatele
- Secondary DNS server: Odesílá IP adresy do záložního DNS serveru, toto pole může být volné.

## 4.4.1.2 bezdrátový přístup

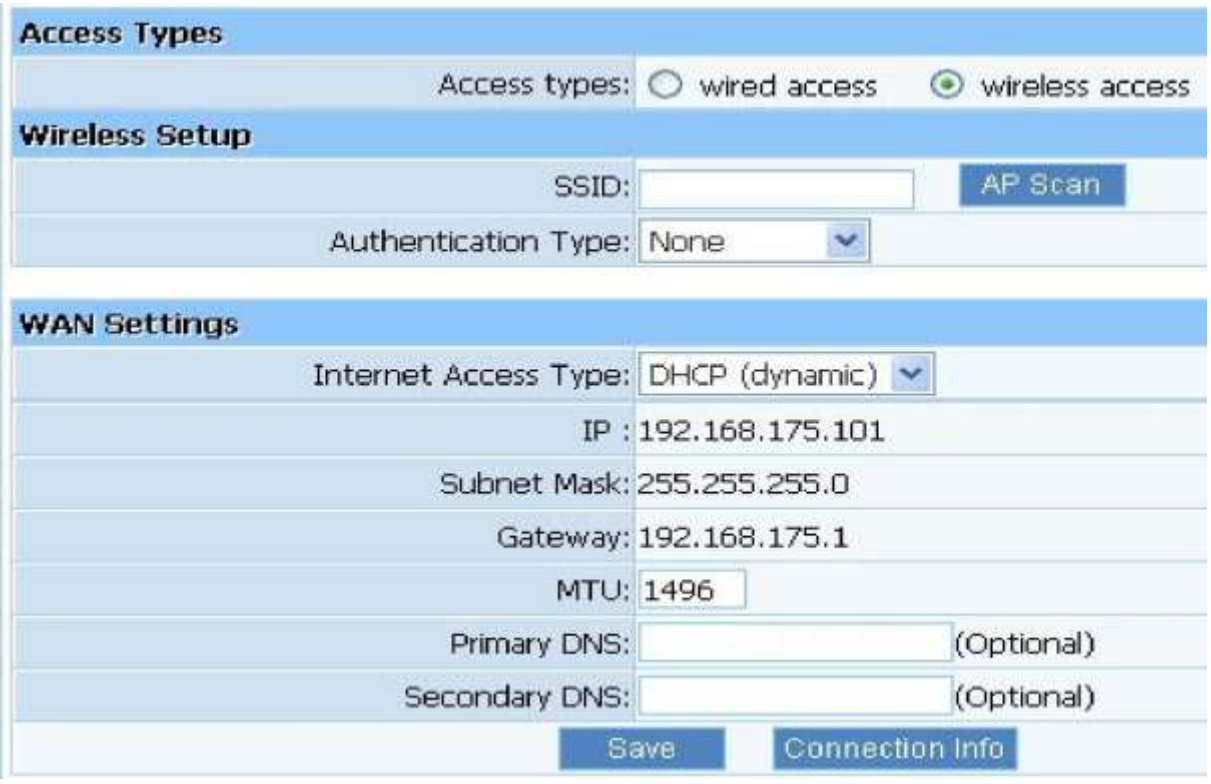

- SSID (Service Set Identifier): Je název bezdrátové sítě, sdílený s ostatními body v bezdrátové síti. SSID musí být stejné na všech zařízeních které jsou v bezdrátové síti.Nastavení je citlivé na velká a malá písmena a nesmí přesáhnout 32 znaků. Ujistěte se zda všechna zařízení v síti mají stejné SSID. Pro zvýšení bezpečnosti, doporučujeme změnit výchozí SSID na jedinečný název.
- Authentication Type: "NONE" znamená nešifrování bezdrátových dat.
- Internet Access Type: Zjistíte od svého internetového poskytovatele.
- IP: IP adresu získáte poté, co se připojíte k internetu, pokud internet není k dispozici, toto pole bude 0.0.0.0
- Subnet mask: Masku podsítě získáte poté, co se připojíte k internetu, pokud internet není k dispozici, toto pole bude 0.0.0.0
- Gateway: IP adresa výchozí brány získáte poté, co se připojíte k internetu, pokud internet není k dispozici, toto pole bude 0.0.0.0
- MTU: MTU (Maximum Transmission Unit) nastavení určuje největší velikost paketu povolenou pro síťový přenos. Většina DSL uživatelů by měli použít hodnotu 1492. Můžete nastavit MTU ručně, měli byste však ponechat tuto hodnotu v rozmezí 1200 - 1500. Pokud se hodnota neshoduje s hodnotou, kterou poskytuje internetový poskytovatel, mohou zde vzniknout problémy, například nelze odesílat e-maily nebo se internetová stránka nenačte. Pokud taková situace nastane, kontaktujte svého internetového poskytovatele pro korekci MTU hodnot.
- Primary DNS server: DNS server překládá názvy domén nebo webových stránek na vstupní IP adresy, nejčastější adresu serveru DNS, kterou jste použili, nebo od vašeho internetového poskytovatele.
- Secondary DNS server: Odesílá IP adresy do záložního DNS serveru, toto pole může být volné.

## 4.4.2 LAN

IP adresa LAN portu je využívána pro přístup mezi routerem a počítačem pro přímé připojení. Zde můžete nastavit IP adresu kterou potřebujete. Formát IP adresy vypadá takto \*\*\*.\*\*\*.\*\*\*\*, tovární nastavení IP adresy je 192.168.1.1, maska podsítě je 255.255.255.0..

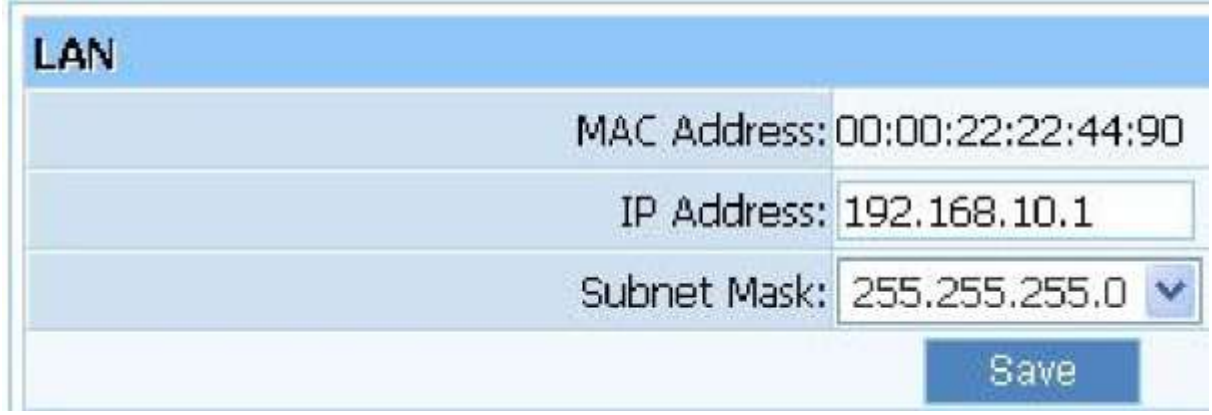

## 4.4.3 MAC Clone

WAN port routeru má unikátní MAC adresu přidělenou výrobcem, která se také nazývá "Výchozí MAC". "MAC clone" se využívá při speciálních situacích, pro příklad Internetový poskytovatelé umožňují pouze určité MAC adresy pro přístup k Internetu, takže si můžete upravit svůj port WAN MAC adresu v souladu s požadavkem s internetovým poskytovatelem, pro bezproblémový provoz.

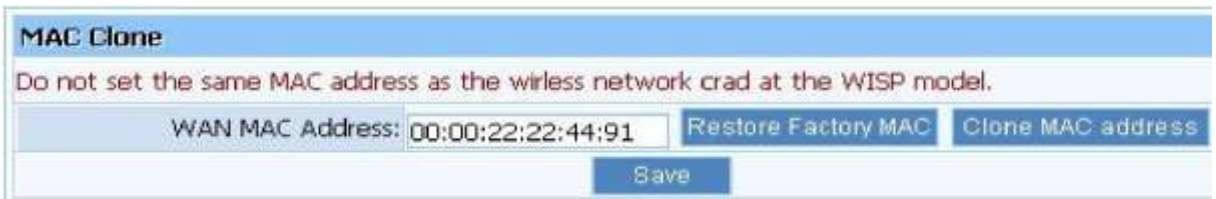

## 4.4.4 Nastavení portu

Zde si můžete nastavit WAN a LAN rozhraní pro práci 100M, 100M duplex half-duplex, 10M duplex a 10M half-duplex režim komunikace.

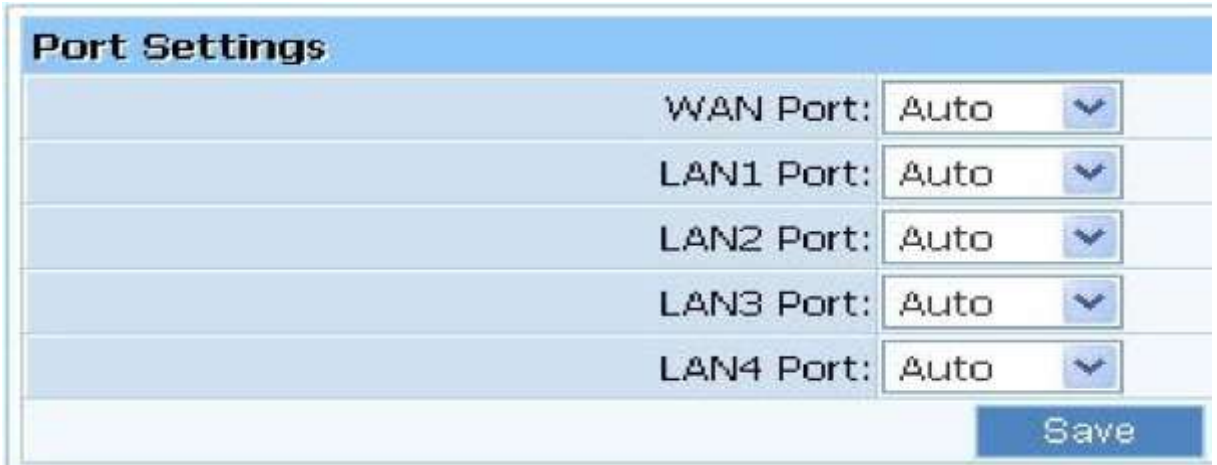

## 4.4.5. IGMP Proxy

Zde můžete nastavit zda "Povolit" nebo "Zakázat" IGMP Proxy

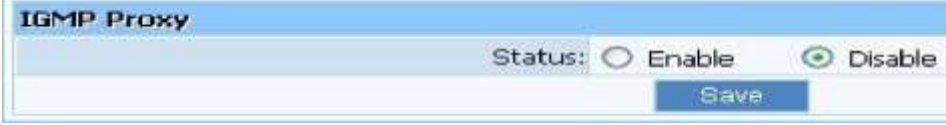

#### 4.5. Wireless

#### 4.5.1. Nastavení Wireless

Zde se nastavuje základní nastavení uživatelského routeru, včetně "stavu bezdrátové sítě", "SSID", "Radiového pásma", "Radio módu", "MAC", "SSID broadcasting", "Channel width", "Channel sideband", "Region"and "Channel" a další základní nastavení.

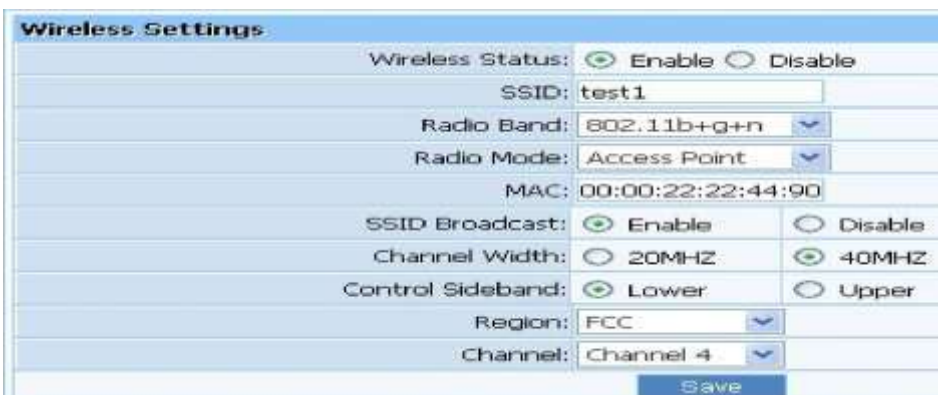

Wireless Status: zde můžete nastavit zda "Povolit" nebo "Zakázat" bezdrátovou síť, pokud zvolíte zakázat, funkce AP bezdrátového routeru bude vypnuta.

- SSID: Tovární nastavení "netis"
- Radio Band: Můžete si vybrat standardy bezdrátového připojení spuštěné v síti, pokud máte Wireless-N a Wireless-B / G zařízení ve vaší síti, ponechte výchozí nastavení,  $802.11b + g + n$
- Radio mód: Můžete si vybrat režim vysílání routeru, obsahuje přístupový bod, klient, AP + WDS a WDS. Výchozí nastavení je režim AP.
- MAC: Fyzická adresa routeru
- SSID Broadcasting: Můžete si vybrat "Povolit" nebo "Zakázat" pro povolení nebo zakázání vysílání SSID funkce Je-li nastavení tohoto pole je zakázat, může bezdrátový klient získat toto SSID pro přihlášení, pak uživatel musí zadat hodnotu SSID ručně.
- Channel width: Tento router umožňuje nastavení bandwidth.20MHz: V tomto režimu můžete dosáhnout malé šířky pásma, malé rušení a nízkou rychlostí. 40MHz: V tomto režimu můžete získat velkou šířku pásma, vysokou odolnost proti rušení a vyšší rychlost. Využijete pouze tehdy, pokud máte router pro 802.11n bezdrátové sítě.
- Channel sideband: Kontroluje router, zda pracuje ve horním nebo spodním vedlejším pásmu, pokud router pracuje s frekvencí 40MHz.
- Region: Vyberte oblast
	- Channel: V pásmu 20 MHz můžete ručně zvolit od 1 do 13, v pásmu 40MHz můžete zvolit jeden kanál 1-9 nebo 5-13, který poskytuje možnost, jak se vyhnout rušení.

#### 4.5.2. Zabezpečení sítě

Položka umožňuje šifrování bezdrátové komunikace, a také můžete chránit vaši bezdrátovou síť před neoprávněným přístupem uživatelů. Můžete zvolit jeden z pěti šifrovacích režimů "None", "WEP", "WPA-PSK", WPA2-PSK "a" WPA/WPA2-PSK ".

- Typ šifrování: Výchozí nastavení je WPA/WPA2
- Zabezpečení bezdrátové sítě: Výchozí nastavení je "american".

#### 4.5.2.1. None

Pokud vyberete "None" data v bezdrátové síti nebudou šifrována

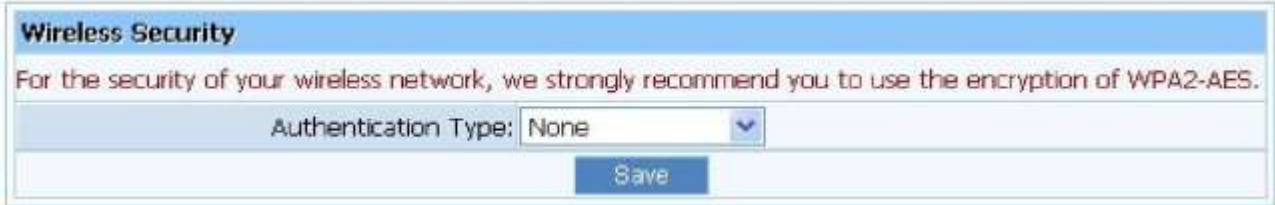

#### 4.5.2.2 WEP

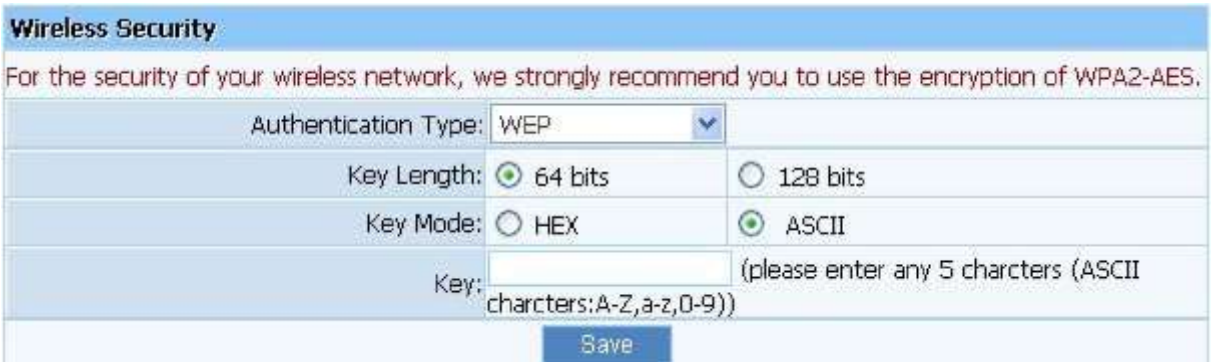

- Key Length: Existují dvě základní úrovně šifrování WEP, 64 bitů a 128 bitů, více bitové hesla mají lepší zabezpečení bezdrátová sít je zároveň pomalejší.
- Key Mode: Pokud zvolíte WEP pro šifrování dat, vyberte kousky hesla, které by mnělo být 64 bitů nebo 128 bitů. Pak zvolte formát hesla, to by mělo být HEX nebo ASCII. Platné znaky pro HEX formát by měla být čísla 0-9 a písmena od A do Z. HEX podpora smíšené režimem písmen a čísel. ASCII podporuje všechny znaky, které jsou na klávesnici.
- Key Length decription: Zvolíte-li 64bitů, musíte zadat 10 znaků v HEX a 5 znaků pro ASCII, pokud zvolíte 128bits, musíte zadat 26 znaků Hex a 13 znaků na ASCII.

Poznámka: Pokud máte vypnutý WEP, nepoužívejte šifrování WEP.

### 4.5.2.3. WPA-PSK

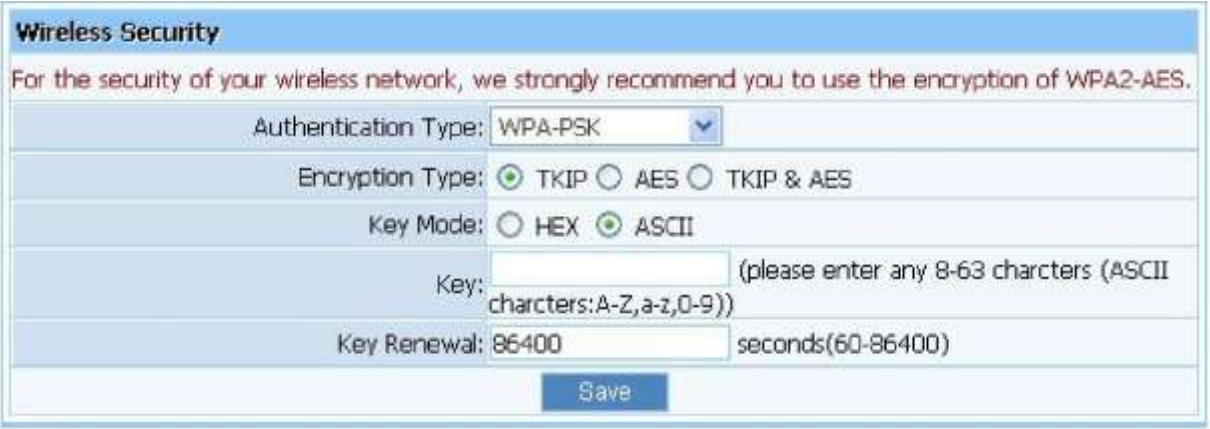

- Encryption Type: Zde vyberte algoritmus který potřebujete, TKIP, AES nebo TKIP&AES. TKIP znamená "Temporal Key Integrity Protocol" který obsahuje Message Integrity Code (MIC) (zpráva s integrovaným kódem) pro ochranu před potencionálními hackery. AES znamená "Advanced Encryption System" (pokročilí šifrovací systém) který využívá symetricky 128-Bitová bloková data.
- Key Renewal: můžete nastavit čas obnovy mezi 60-86.400 sekundami.
- Key lenght desription: Zadejte 8 až 63 ASCII znaků bez ohledu na to, které zvolíte.

#### 4.5.2.4 WPA2-PSK

Šifrování WPA2-PSK je stejné jako WPA-PSK pouze se silnější šifrovací metodou než WPA-PSK, využívání WPA2-PSK: zadejte heslo v rozmezí 8-63 znaků a Obnovení klíče a času nechte v rozmezí 60 až 86400 sekund.

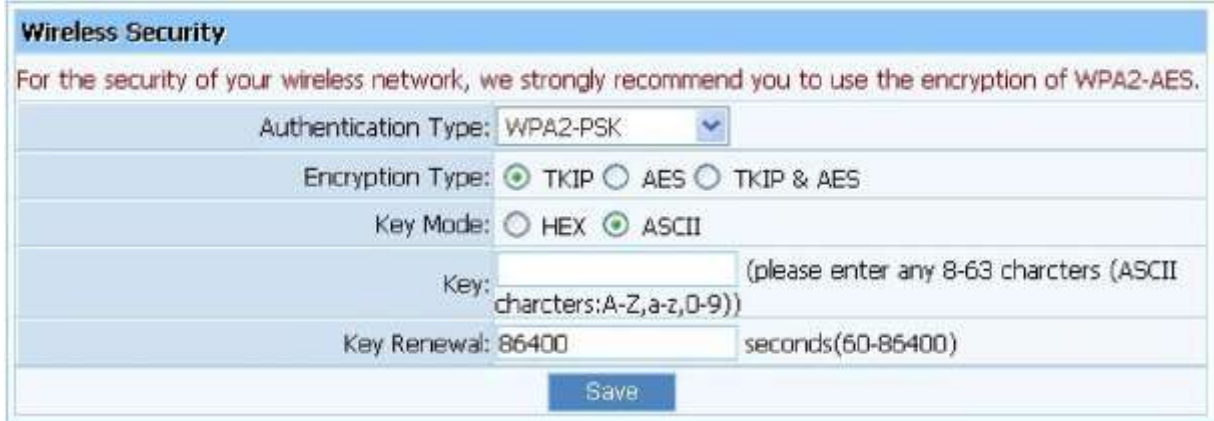

### 4.5.2.5 WPA/WPA2-PSK

Tato položka kombinuje šifrování ve WPA-PSK nebo WPA2-PSK režim, který poskytuje vyšší úroveň zabezpečení, můžete jej konfigurovat podle WPA-PSK nebo WPA2-PSK. Vyberte položku a potvrďte tlačítkem"save".

#### 4.5.4. Nastavení WDS

Pokud vyberete WDS nebo AP+WDS v bezdrátové sítí. Proveďte následující konfiguraci.

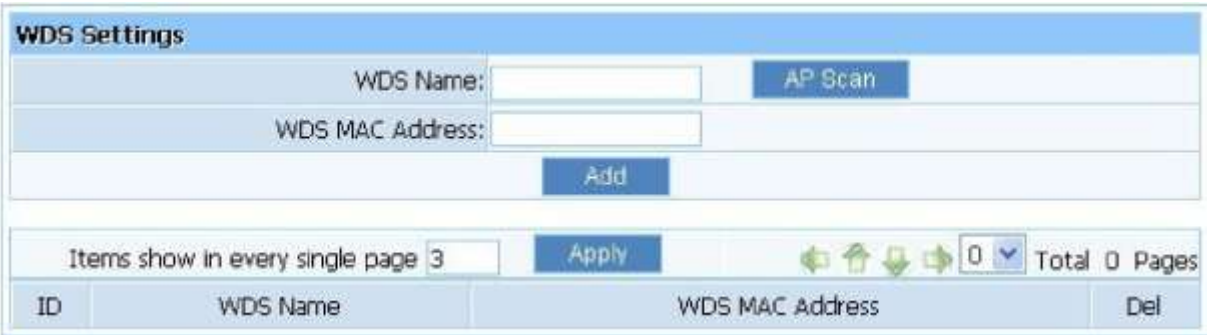

- WDS Name: Popište Wireless Bridge pro rozeznání.
- WDS MAC adress: Pokud zařízení pracuje v šifrovacím režimu WDS nebo AP+WDS, potřebujete nastavit Wireless Bridge, zadejte MAC adresu dálkového přístupového bodu, na vzdáleném přístupovém bodě nastavte také režim WDS nebo AP+WDS.
- Current WDS Information: Zobrazuje základní informace o všech Wireless Bridge které jsou v provozu, můžete smazat nepotřebné Bridge.

Příklad: Pokud nastavíte WDS připojení mezi AP, poté MAC adresa je 00-22-4f-cc-ae-f5 (nazýváme jí AP1), a AP je MAC adresa 00-22-4f-bc-af-5d (nazýváme jí AP2) pokračujte podle následujících kroků.

- 1) Vyberte rádiový režim na WDS ve wireless managementu na AP1
- 2) Zadejte WDS název, MAC adresu AP2 (00-22-4f-bc-af-5d), klikněte na tlačítko "add", poté záznam s názvem default se objeví v seznamu WDS.
- 3) Můžete také vybrat rádiový režim na WDS ve wireless managamentu na AP2.
- 4) Zadejte WDS název, MAC adresu AP1 (00-22-4f-cc-ae-f5), klikněte na tlačítko "add", poté záznam s názvem default se objeví v seznamu WDS.

Poznámka: Než nastavíte WDS připojení, ujistěte se že AP1 a AP2 jsou na stejné síti, poté IP adresa AP1 je 192.168.1.1, poté IP adresa AP2 bude 192.168.1.x (1<x<255,e.g.: x=8).

#### 4.5.5. Pokročilé Wireless

Tato nastavení jsou určena pouze pro technicky pokročilé uživatele, kteří mají dostatečné znalosti o zařízeních které se nacházejí v bezdrátové síti.

Preamble Type: "Short Preamble" je vhodná pro velmi vytížené bezdrátové sítě. "Long Preamble" poskytuje mnohem lepší komunikační spolehlivost. Tovární nastavení je Long Preamble".

## 4.5.6. Statická Wireless

Zobrazuje aktuální situaci bezdrátového klienta spolupracujícího s AP.

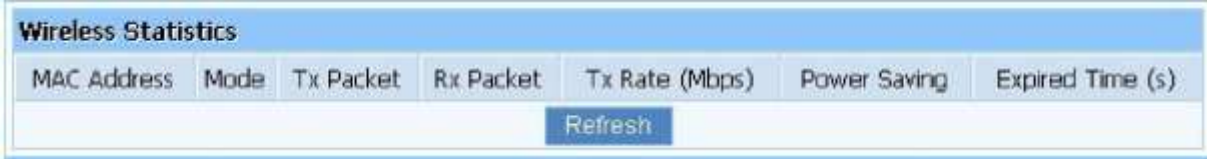

#### 4.5.7. Mnohonásobné nastavení AP

Výchozí stav - sekundární AP je vypnutá, v nastavení můžete povolit sekundární stav AP. Více naleznete v "rychlém nastavení zabezpečení bezdrátové sítě" a "Statická wireless".

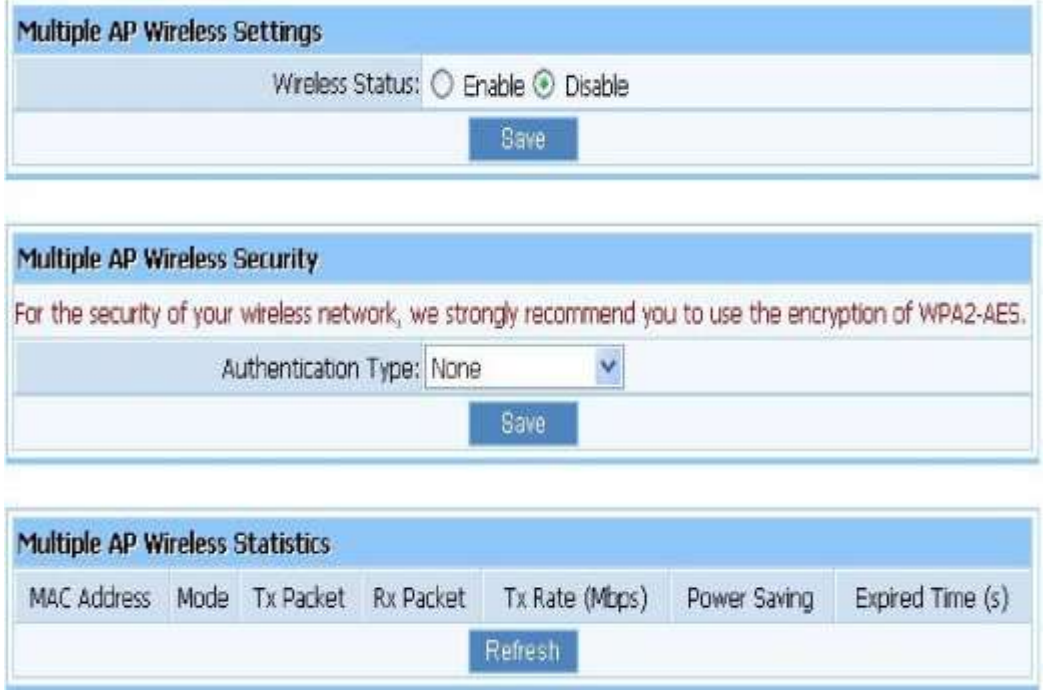

## 4.6. DHCP

#### 4.6.1. DHCP nastavení

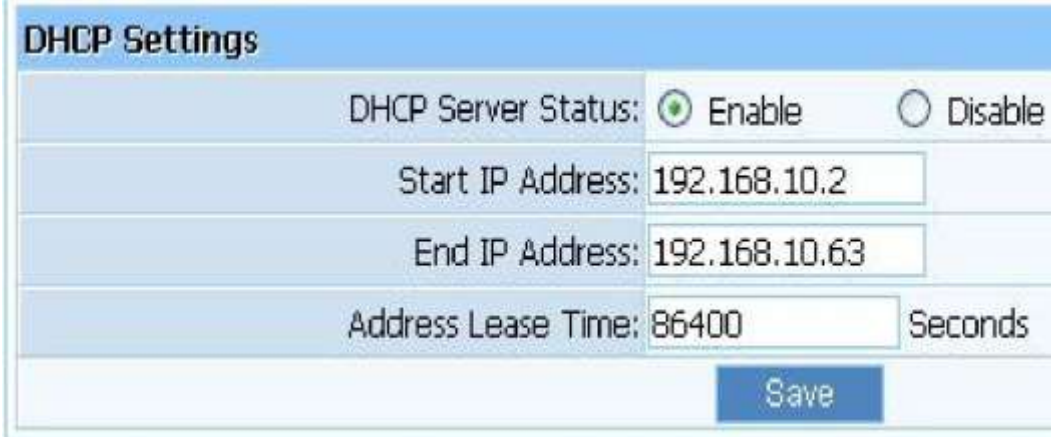

## 4.6.2. DHCP klientský list

Zobrazuje aktuální stav přidělené IP adresy od DHCP serveru.

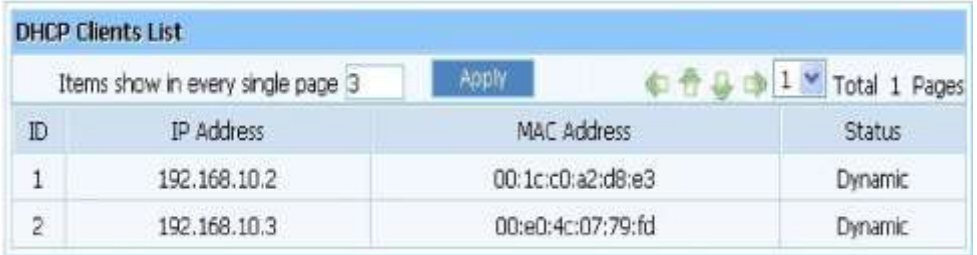

## 4.6.3. Rezervování adres

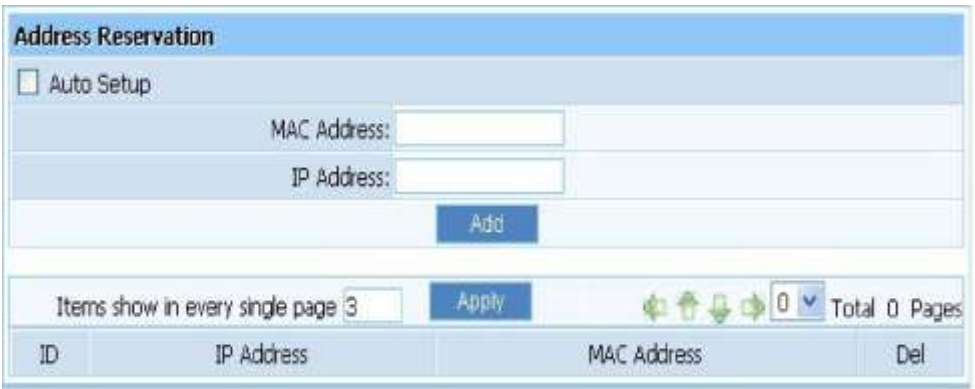

 Address Reservation: rezervace IP adres je určená fyzické adrese **hostitele**. Pokud chcete, nastavit pevnou IP adresu hostitele, vložte fyzickou adresu a IP adresu, klepněte na tlačítko "add".

## 4.7. Přesměrování

## 4.7.1. Virtuální servery

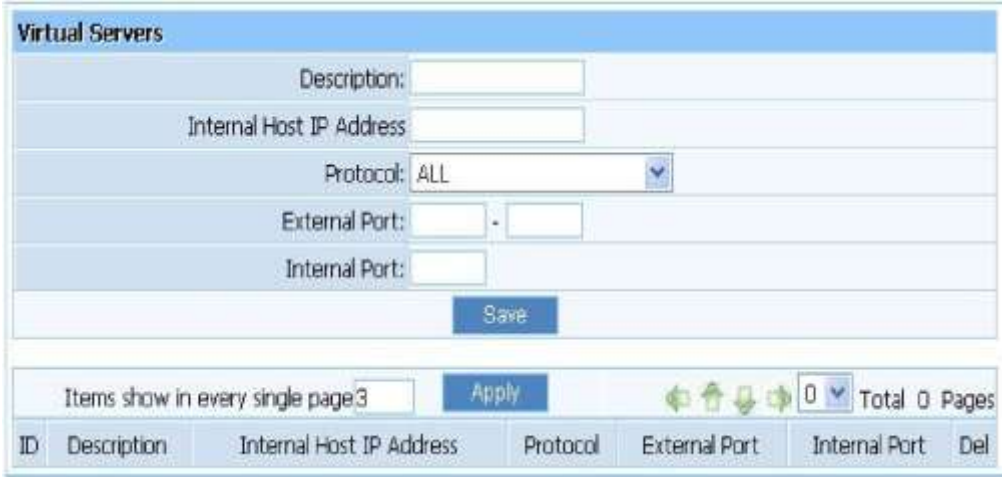

- Description: Popište aktuální položky virtuálního serveru.
- Internal Host IP Address: "Internal Host IP Address" označuje IP adresu interního hostitele za pomocí virtuálního serveru.
- Protocol: "Protocol" položka dodává několik protokolů. Například, pokud máte webový server v místní síti, můžete vybrat šablonu, HTTP, pak router zadá číslo portu 80 automaticky.
- Externar port: zadejte číslo external port (dále jen uživatelé internetu mohou vidět tyto porty).
- Intenal port: Zadejte číslo Internal portu.

#### 4.7.2. Spouštění portů

Spouštění portů – modul - dynamicky registruje pravidla virtuálního serveru, při jakékoli IP adrese hostitele generuje paket ze zadaného spouštěcího protokolu a portů. Spouštějící modul portu využívá forward protocol Vpřed protokol, typ a číslo portu a používá IP adresu **hostitele**, který generuje aktivační paket, pokud je pravidlo zaregistrováno.

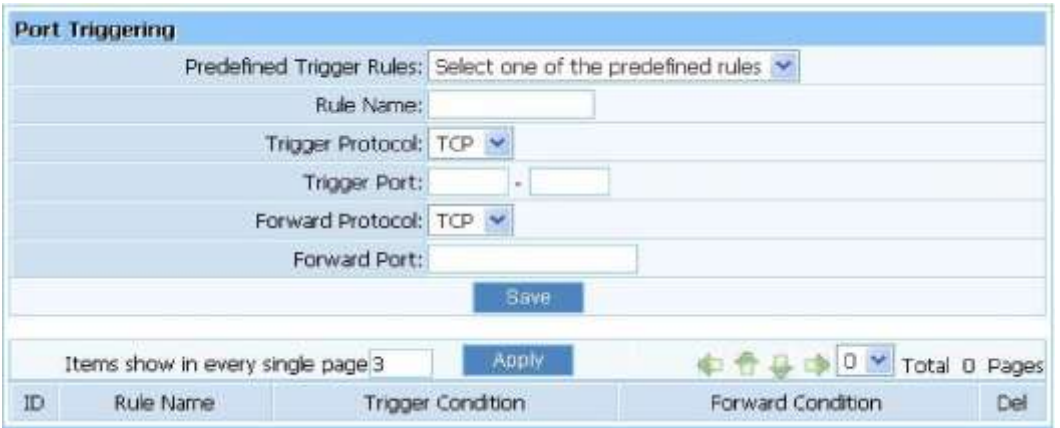

- Predefined Trigger Rules: Vyberte jedno z předdefinovaných pravidel.
- Rule Name: Popište předdefinované pravidlo, které bude konfigurovat.
- Trigger protocol: Můžete vybrat ze TCP nebo UDP.
- Trigger port: Můžete vybrat část portů.
- Forward protocol: Můžete vybrat ze TCP nebo UDP.
- Forward port: Můžete vybrat část portů.

#### 4.7.3. DMZ

DMZ otevírá všechny porty v počítači, a vystavuje počítač k internetu. Tato funkce využívejte pouze pro speciální účely, převážně pro Internetové hry. Pro využívání této funkce zvolte DMZ, do předmětu vložte IP adresu hostujícího DMZ poté klikněte na tlačítko "save". Pro případ ochrany, doporučujeme využívat "virtuálních obsluhovatele" na místo "DMZ"

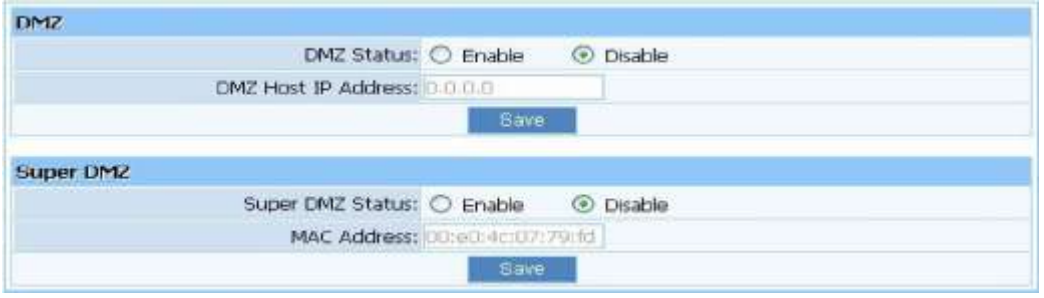

#### 4.7.4. UPnP

Funkce UPnP povoluje aplikacím porty a pořizuje záznam automaticky. Vyberte "enable" pro zapnutí této funkce.

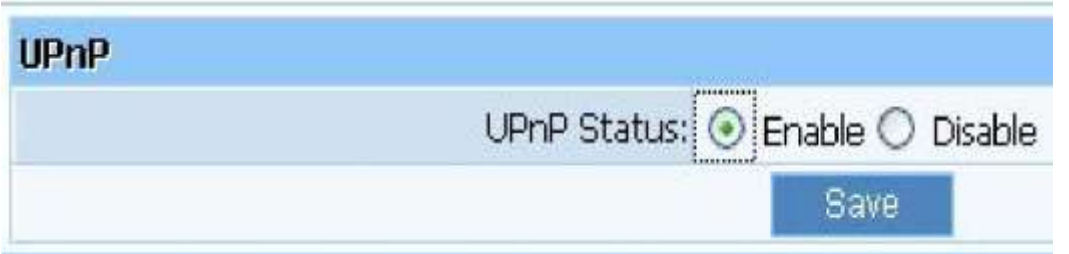

#### 4.7.5. FTP soukromý/privátní port

Některé webové hry, servery nebo aplikace (jako BT, QQ video, E-donkey, Web servery) nejsou efektivní pokud je za ním NAT router, tato funkce mapuje port z LAN do WAN.

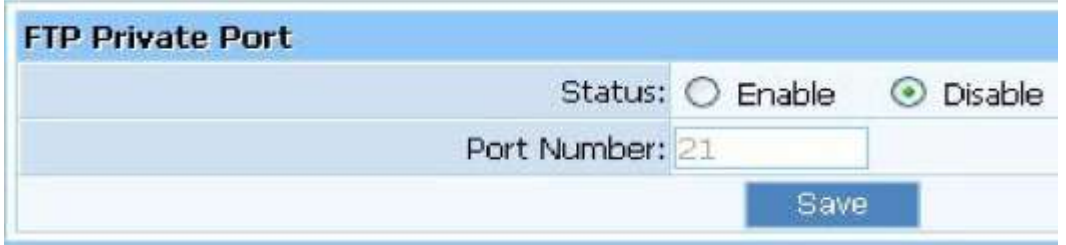

#### 4.8. Bezpečnost

#### 4.8.1. Nastavení bezpečnosti

## **VPN se běžně používá pro zapouzdření a šifrování dat přes veřejnou síť. Pro VPN tunel, router podporuje IPSEC, PTTP a L2TP.**

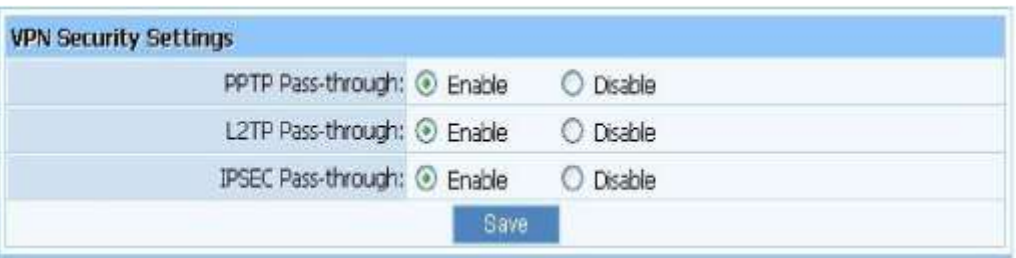

#### 4.8.2. Filtrování IP adres

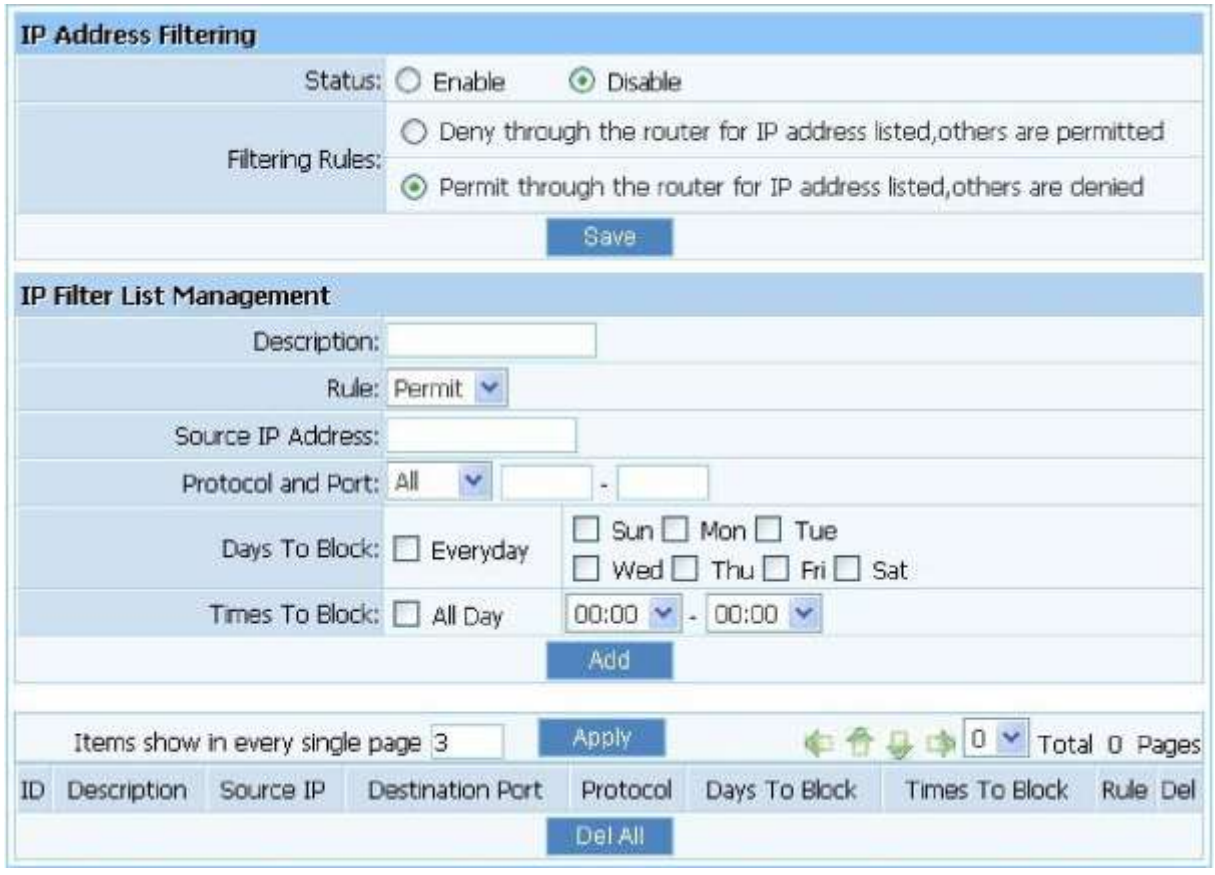

- Status: Výchozí nastavení je na "disable". Pravidla **o "Kontrole přístupu k Internetu, Internet access kontrol"** na základě zdrojové IP, čísla portu a protokolu.
- Description: **Popisuje IP firewall list, říct rozdílné IP firewall listu**.
- Rule: Můžete vybrat "povolit " nebo "zakázat". Výchozí nastavení je "povolit".
- Source IP address: Zadejte vstupní zdrojovou IP adresu, kterou chcete mít pod kontrolou. Tento formát nastavení vypadá takto \*\*\*.\*\*\*.\*\*\*.\*\*\* (např.: 192.168.2.3).
- Protocol and port. Pokud pravidlo již existuje v šabloně protokolů. Můžete zvolit požadovanou položku a aplikovat ji.

Podle níže uvedeného postupu nastavíte přístup k internetové kontrole Internet Access Control

- 1) Vyberte "enble" a uložte tlačítkem "save" k zapnutí "IP Firewall", toto je pouze první krok, měli byste pokračovat k vytvoření příslušných pravidel pro "IP Firewall".
- 2) Vstupní informace pro popis současného pravidla řízení přístupu v poli "Description". **Zadejte IP adresu hostitele/hosta kterého chcete omezit.**
- 3) K tomuto omezení jsou zapotřebí 2 věci. Povolení přes router pro IP uvedené adrese, jiné jsou zakázány a prostřednictvím routeru IP adresy uvedené, jsou přípustné jiné IP adresy.

#### 4.8.4 Filtrování Domén

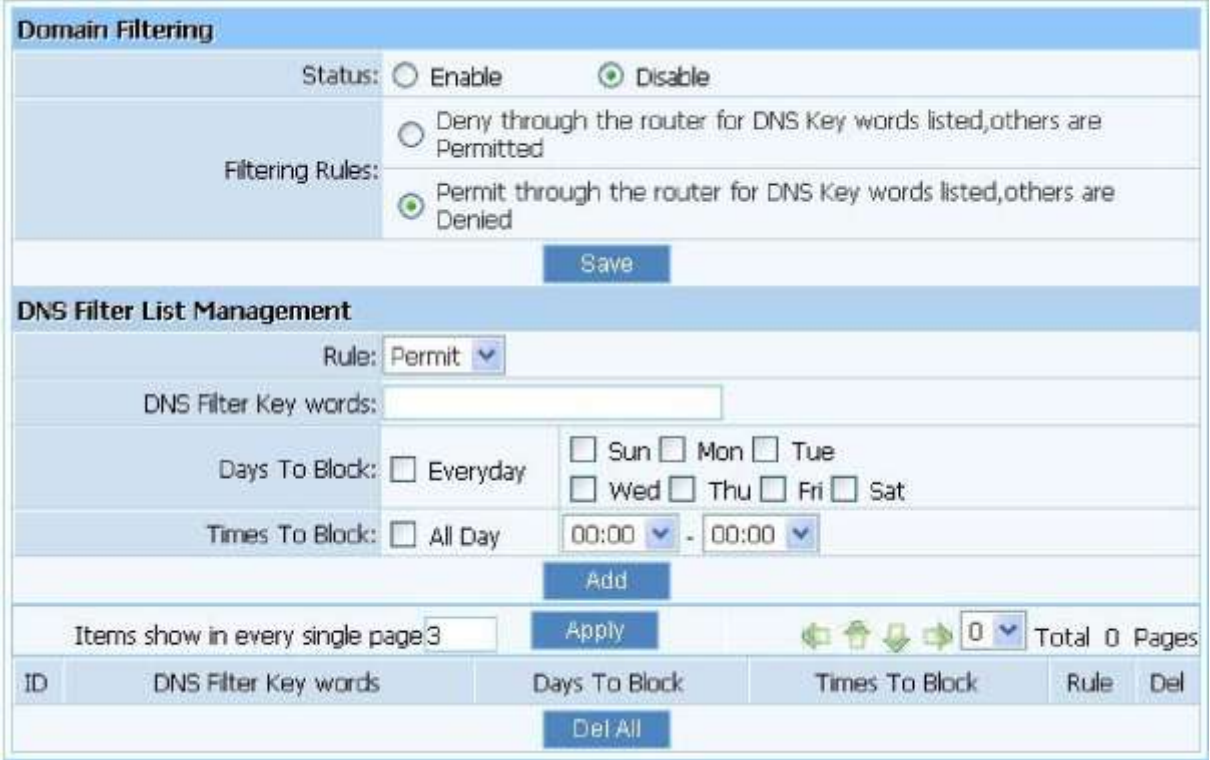

- Status: Výchozí nastavení je na "zakázat". DNS filtr je povolen pro filtrování domén jako [www.sina.com](http://www.sina.com/)
- Rule: Můžete povolit nebo zakázat. Výchozí nastavení je na "povolit".
- DNS filter key words: Zadejte název webové stránky nebo název domény v DNS "klíčová slova" oblasti, jako [www.163.com.](http://www.163.com/)

Podle níže uvedeného postupu nastavíte DNS filtr

- 1) Vyberte "enable" a uložte tlačítkem "save" k povolení funkcí DNS filtru. Toto je pouze první krok, mněli byste pokračovat ve tvoření pravidel pro DNS filtr.
- 2) Zadejte klíčová slova pro DNS filtr.
- 3) Jsou zde 2 možnosti, povolit skrz router list DNS klíčových slov, nebo zakázat přes router list DNS klíčových slov, ostatní slova jsou povolena. Zvolte možnost, kterou potřebujete a uložte tlačítkem ..save".
- 4) Pokud chcete vymazat určité slovo z listu, vyberte toto slovo v seznamu a za pomocí tlačítka "delete" ho vymažte.

#### 4.9. Static Routing

Většina široko-pásmových nebo bezdrátových routerů využívá režim NAT, tato funkce je určena pro nejběžnější síťové prostředí.

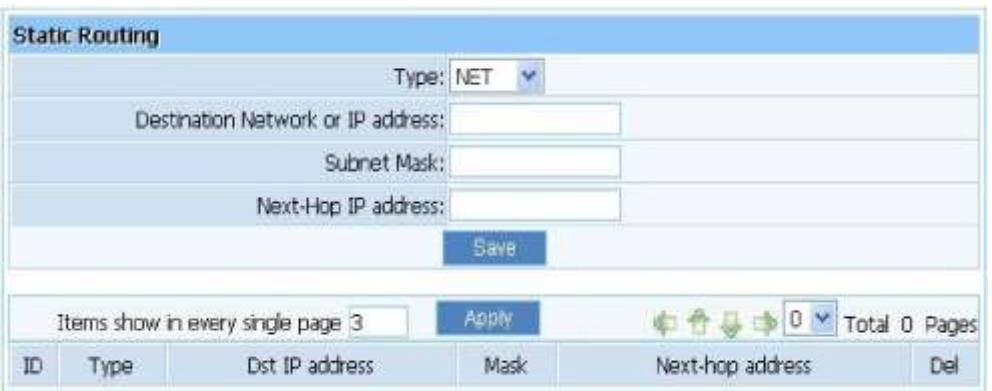

- Destination Network or IP address: Zadejte určenou cílovou síť nebo IP adresu, která bude mít statickou cestu skrz.
- Subnet Mas: Maska podsítě se používá pro odlišení části sítě a části hostitele na IP adrese.
- Next-hop IP Address: Toto je IP adresa dalšího směrování zařízení (a také je adresa Gateway (**brána**) pro místní počítač), který umožňuje předávání dat mezi routerem a vzdálenou sítí, popřípadě hosta.
- Routing Table: Zde můžete kontrolovat všechny aktuální procesy, pokud chcete smazat proces z routing table, danou položku vyberte a klikněte na tlačítko "delete".

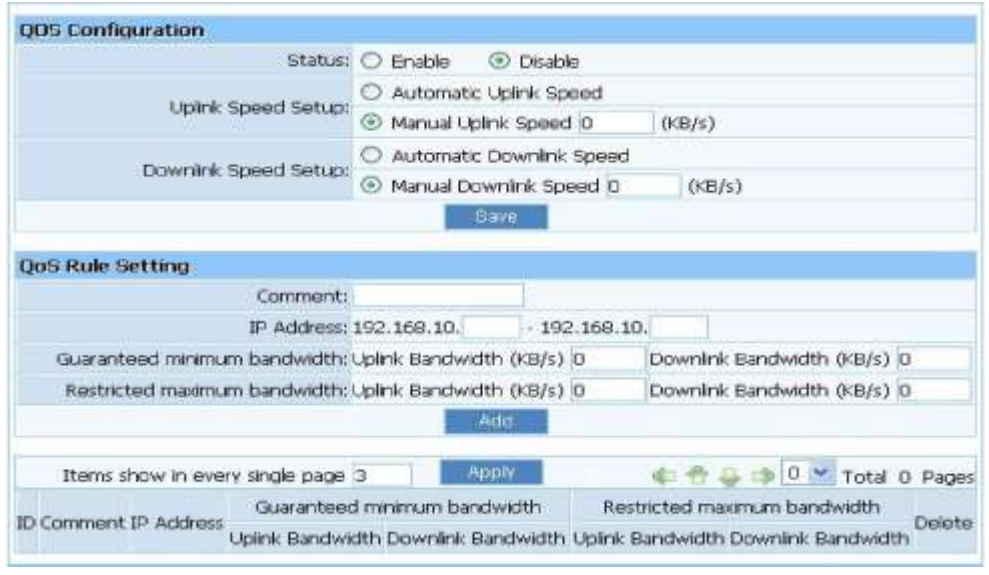

## 4.10. Nastavení QOS

- Status: QOS Switch
- Automatický UP link speed: Router nastavuje odchozí šířku pásma automaticky.
- Manual UP link speed (Kbps): Uživatel nastavuje odchozí šířku pásma manuálně.
- IP address: Nastavte rozsah IP adres pro omezené hostitele.
- Minimální šířka pásma: Nastavení uplink a downlink pásma.
- Maximum bandwidth: Nastavení uplink a downlink pásma.

## 4.11. Dynamická DNS

DDNS funkce umožňuje používat název domény (ne IP adresu) pro přístup k Internetu. Než budete moci využívat tuto funkci, musíte si zaregistrovat účet pro DDNS službu u internetového poskytovatele DDNS služby, funkce vám umožní používat název domény (ne IP adresa) pro přístup k Internetu.

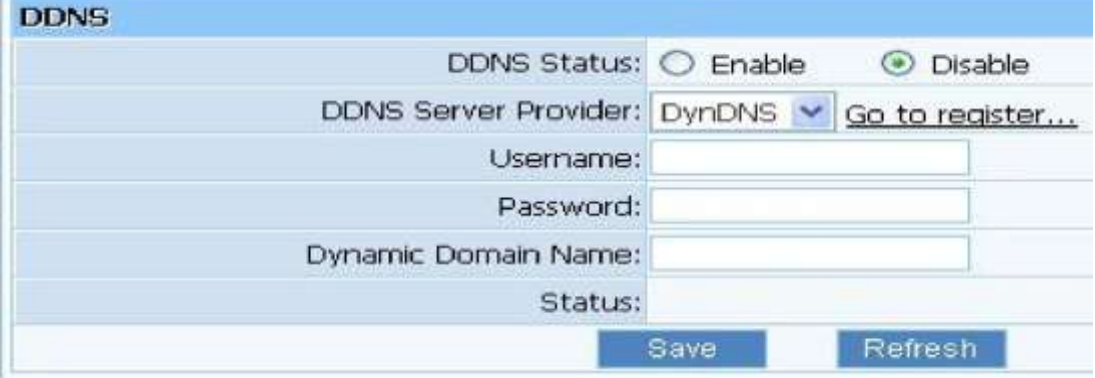

- **DDNS status: Stav DDNS serveru**
- **DDNS server provider: Například, pokud chcete používat službu "roay.cn", musíte se nejprve zaregistrovat účet. Ostatní Služby DDNS jsou stejné.**
- **Username, Password, Dynamic Domain Name: Po registraci účtu DDNS u poskytovatele DDNS služeby. Získáte "Username, Password a Dynamic Domain Name". Tyto informace vložte do správných polí.**

#### 4.12. Systémové nástroje

Správa systému obsahuje nastavení hesla, Nastavení webu, aktualizace, restartujte počítač, obnovení WOL a systémový čas.

#### 4.12.1. Firmware

**Klikněte na tlačítko "Browse..." a vyberte soubor s aktualizací, poté, co jste vybrali správný soubor, klikněte na tlačítko "Upgrade" tlačítko spustit aktualizaci. Nevytahávejte adaptér**  z elektřiny dokud není proces "upgradu" dokončen.

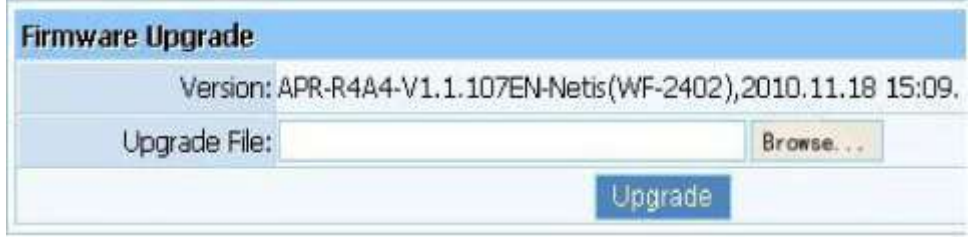

#### 4.12.2 Nastavení času

Zvolte časové pásmo ve kterém je server umístěn.

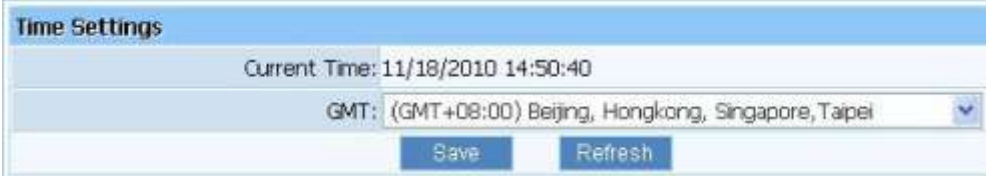

#### 4.12.3. Heslo

Tovární nastavení hesla ( Pasword) je guest/guest. Pro zajištění ochrany routru, doporučujeme změnit nastavené heslo. Zadejte nové heslo poté zadejte heslo znovu a potvrďte nové heslo. Klikněte na tlačítko "Save" pro uložení nastavení.

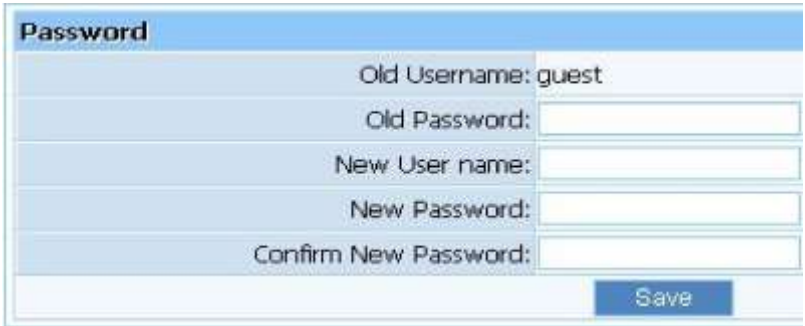

4.12.4. WOL

Zadejte host MAC adresu, poté klikněte na tlačítko "Wake Up", pro probuzení cílového **hostitele, který je v lokální síti.**

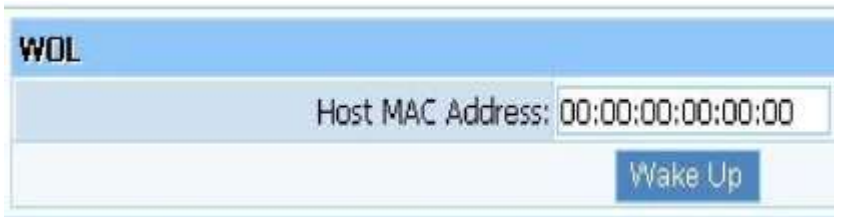

## 4.12.5. Přihlášení k systému

Zkontrolujte přihlášení k systému. Můžete nakonfigurovat položky zobrazené na jedné stránce, výchozí hodnota je 10.

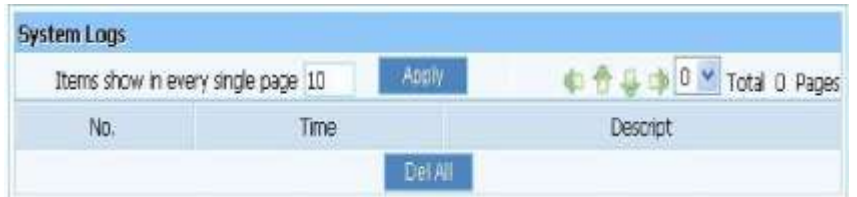

#### 4.12.6 Remote Management

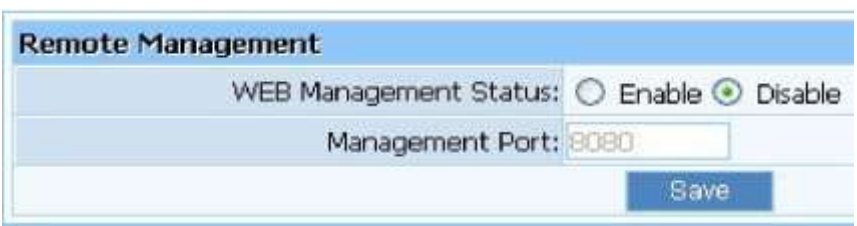

WEB Management Status: Tovární nastavení je na "Disable". K Routeru lze přistupovat ze vzdáleného místa za pomocí "Web status". Zkontrolujte "Managament Port" zadejte číslo portu a poté pro uložení klikněte na tlačítko "save", pro zpravování přes webové rozhrání.

### 4.12.7. Tovární nastavení

**Klikněte na tlačítko "restore" pro vymazání dosavadního nastavení a obnovení do továrního nastavení. Ujistěte že máte zálohované nastavení před tím než kliknete na toto tlačítko.**

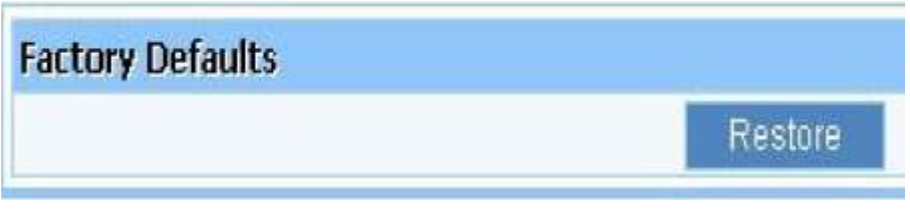

#### 4.12.8. Reboot

Klikněte na tlačítko reboot pro restartování routru.

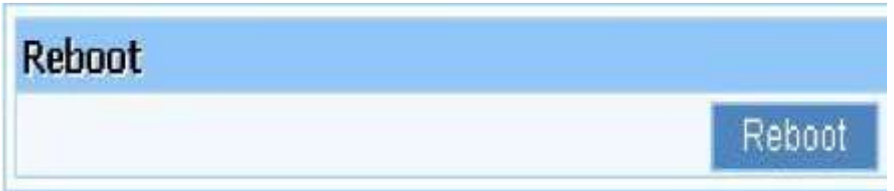

#### 4.13 O nás

Netis byl založen v roce 200 v Číně. Jako světoznámí výrobce sítové komunikace, společnost se především zaměřuje na výzkum, vývoj a výrobu ethernotových switchu, Wireless Client adapter, Wireless LAN AP/ router, SOHO router, media converter, Web-smart switch a ethernet NIC. Společnost se rychle rozvíjela v roce 2000 díky našemu silnému technickému zázemí, upřímnosti a důvěryhodnosti pokud pracujeme se zákazníkem. Více než 8 let zkušeností s výrobou, Netis dodává nejlepší řešení ve své třídě po celém světě. Díky neustálému úsilí v inovacích, spokojeným zákazníků a vývoje trhu. Netis by rád vytvořil síť po celém světě.

Děkujeme Vám za podporu.

- 5 Řešení problémů
	- **1) Nemohu se připojit k k zařízení přes webové rozhraní, z ethernetového počítače který využívá ke konfigurování routru.**
		- Zkontrolujte zda li kontrolka LAN svítí. Pokud kontrolka LAN nesvítí zkontrolujte zda li je kabel pro LAN připojení správně zapojen.
		- Zkontrolujte, zda je počítač umístěn na stejné podsíti jako router LAN IP adresou.
		- Pokud se počítač chová jako klient DHCP, zkontrolujte, zda počítači byla přiřazena IP adresa z DHCP serveru. Pokud ne, budete muset obnovit IP adresu.
		- Za pomocí příkazů "ping" LAN IP adresu routru, ověříte správné připojení.
		- Ujistěte se zda prohlížeč není nastaven k používání proxy server.
		- **Zkontrolujte, zda je IP adresa, kterou zadáváte správná. Pokud je router LAN IP adresa byla změněna, je třeba zadat IP adresu.**
	- **2)** Zapomenuté heslo
		- Použijte tužku pro obnovení továrního nastavení routru. Router se vrátí do továrního nastavení, heslo v továrním nastavení je **"geust"**

## **3) Problémy vztahující se ke kabelovému připojení**

Podle níže uvedených kroků zjistíte příčinu problémů:

- Zkontrolujte, zda modem DSL funguje dobře a zda li je signál stabilní. Proveďte kontrolu kontrolek na modemu, za pomocí kontrolek uživatel zjistí zda li je signál v pořádku nebo je li router v pořádku. Pokud kontrolky nejsou v pořádku kontaktujte svého internetového poskytovatele.
- Zkontrolujte na předním panelu zda li jsou všechny kontrolky v pořádku, mohou zde být další indikátory. Pokud fyzické připojení je v pořádku, kontrolka "power" a "CPU" by mněli být stálé: kontrolka WAN bude blikat. Pokud používáte počítač, odpovídající kontrolka LAN portu by mněla také blikat. Pokud ne zkontrolujte zda li kabel v pořádku.
- **Opakujte kroky ve WAN Setup Spojte se s Internetu prostřednictvím modemu DSL.**
- **4) Mohu procházet routeru přes webové rozhraní Configuration Utility, ale nemůže získat přístup k Internetu.**
	- Zkotrolujte zda kontrolka WAN svítí. Pokud ne ověřte, zda je fyzické spojení mezi routerem a DSL / kabelový modem je pevně připojen. Také se ujistěte, zda DSL / kabelový modem pracuje správně.
	- Pokud kontrolka WAN svítí, otevřete Program System Přehled stránku nástroje Web konfiguraci a zkontrolujte stav skupiny, zda li router s WAN port úspěšně získal IP adresu.
	- Ujistěte se, že používáte metodu korekce (dynamická IP adresa, PPPoE nebo statická IP) podle požadavků internetového poskytovatele. Také se ujistěte, že jste zadali je správné nastavení poskytnuté internetovým poskytovatelem.
	- Pro kabelové uživatele, pokud váš internetový poskytovatel vyžaduje registrovanou kartu Ethernet MAC adresy, aby **sureyou** byly klonované síťový adaptér s MAC adresu WAN portu routeru. (Viz MAC Address pole WAN Setup).

## **5) Wireless client nekomunikuje s dalším ethernetovým počítačem.**

- Ujistěte se, že bezdrátový adaptér funguje správně. Můžete ho otevřít v Device Manager Windows zjistit, zda je adaptér správně nainstalován.
- Ujistěte se, že wireless client používá stejný název SSID a nastavení zabezpečení (je-li povoleno) jako 150Mbps Wireless-N AP / Repeater / Client Router.
- $\bullet$  Ujistěte se, že bezdrátový adaptér v nastavení TCP / IP jsou správné podle požadavků správce sítě.
- Pokud používáte bezdrátový adaptér 802.11b, a zkontrolujte, zda 802.11g Wireless Mode položku v základním nastavení stránky, není nakonfigurován pro použití 802.11g.
- Použijte příkaz "ping" ověřte, zda je bezdrátový klient je schopen komunikovat s routerem LAN portu a se vzdáleným počítačem. Pokud bezdrátový klient úspěšně ping routeru LAN port, ale nedokáže ping vzdáleného počítače, pak ověřte nastavení TCP / IP na vzdáleném počítači

**Distributor:** Networex – Na Pobřeží 108, 280 02 Kolín Tel.: 725 320 000 www.netis.cz